# QuercusPlus 8.0 Installation Guide

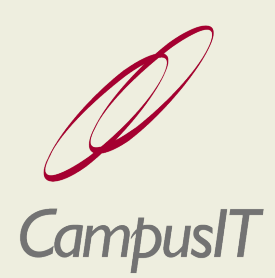

## Document information

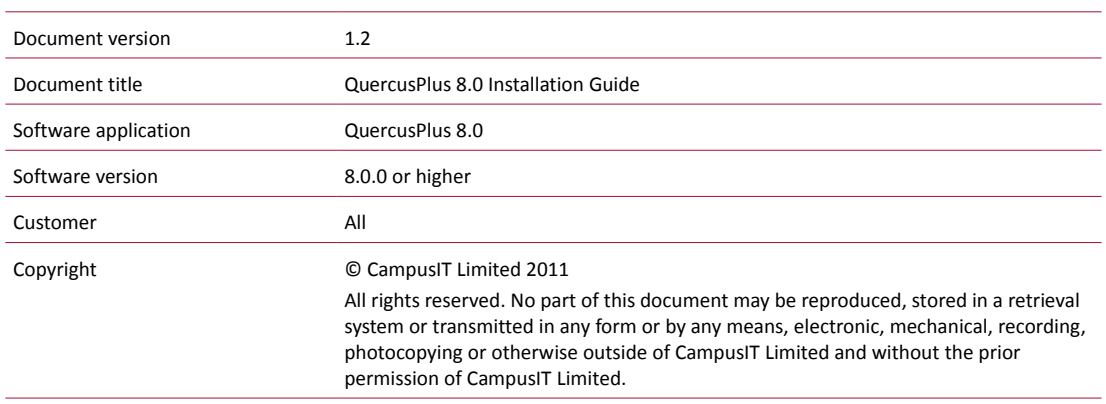

## Change history

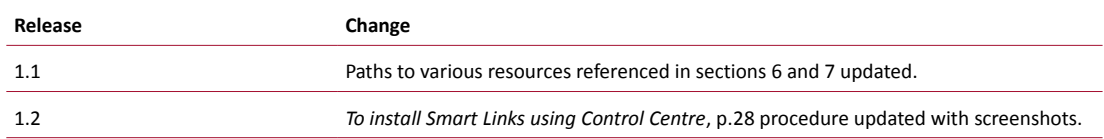

## **Contents**

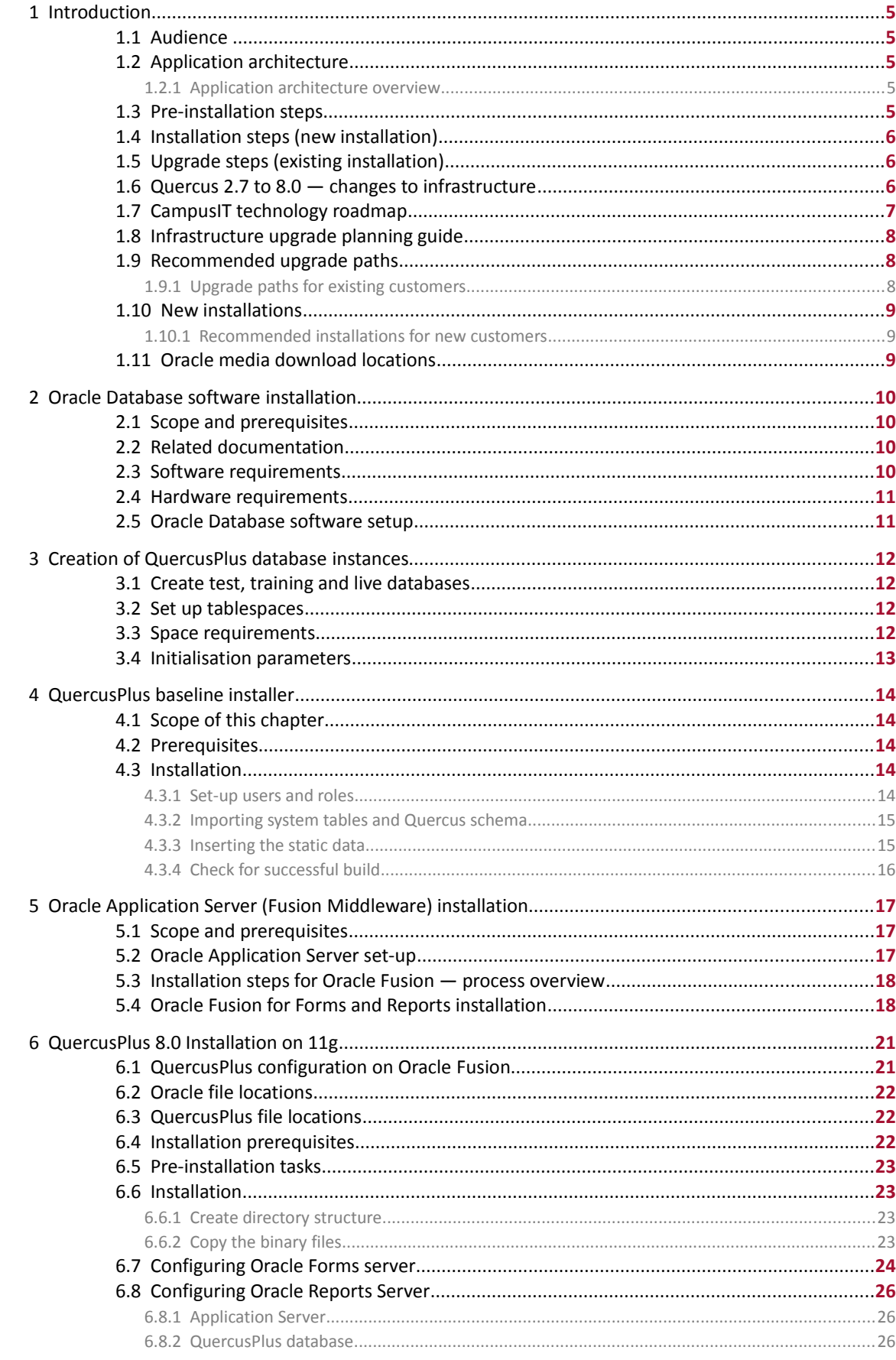

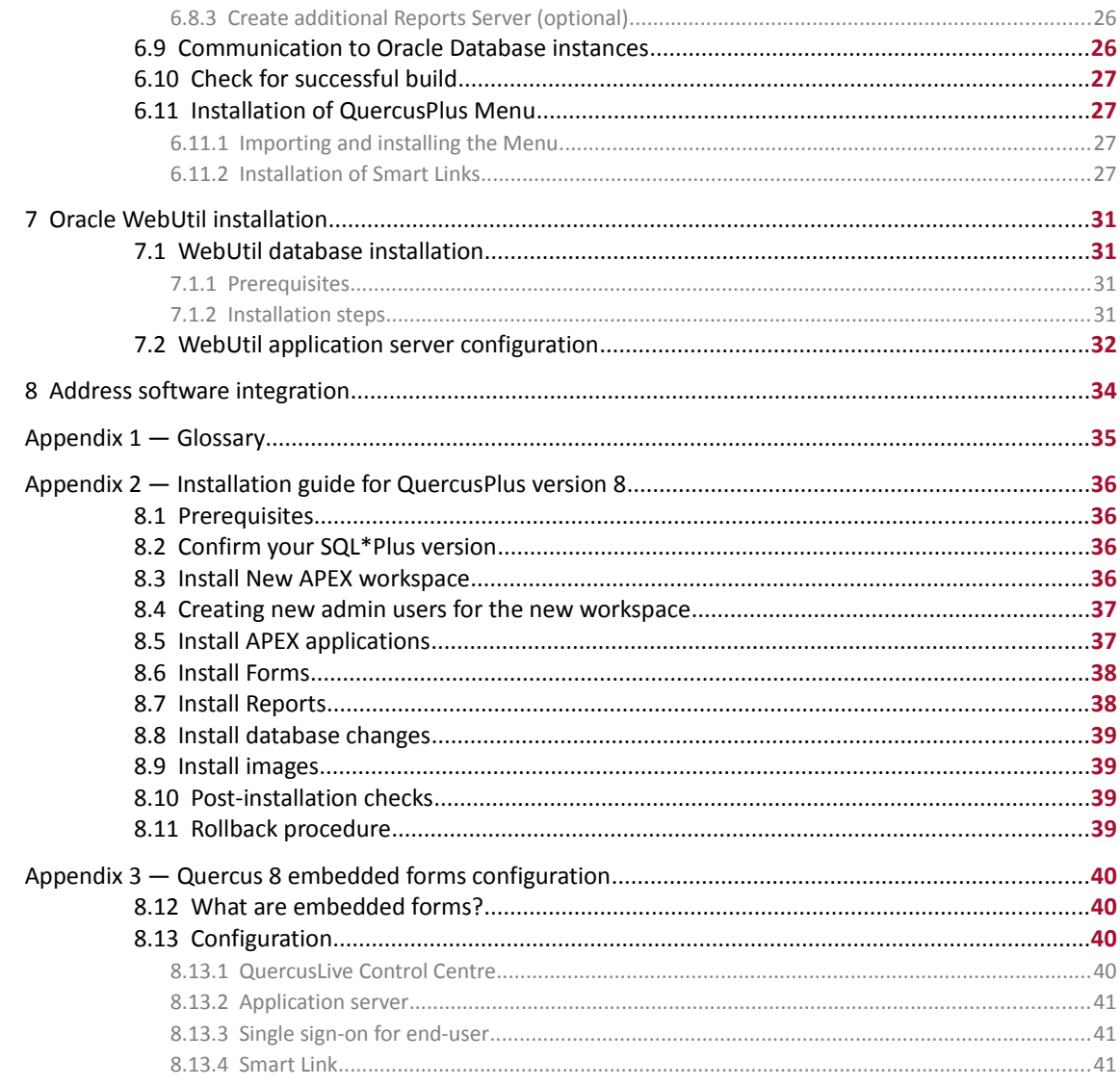

## 1 Introduction

## 1.1 Audience

This guide is intended for use by CampusIT staff and experienced Oracle Database administrators. Knowledge of Oracle Fusion Middleware 11g Release 1 required.

## 1.2 Application architecture

1.2.1 Application architecture overview

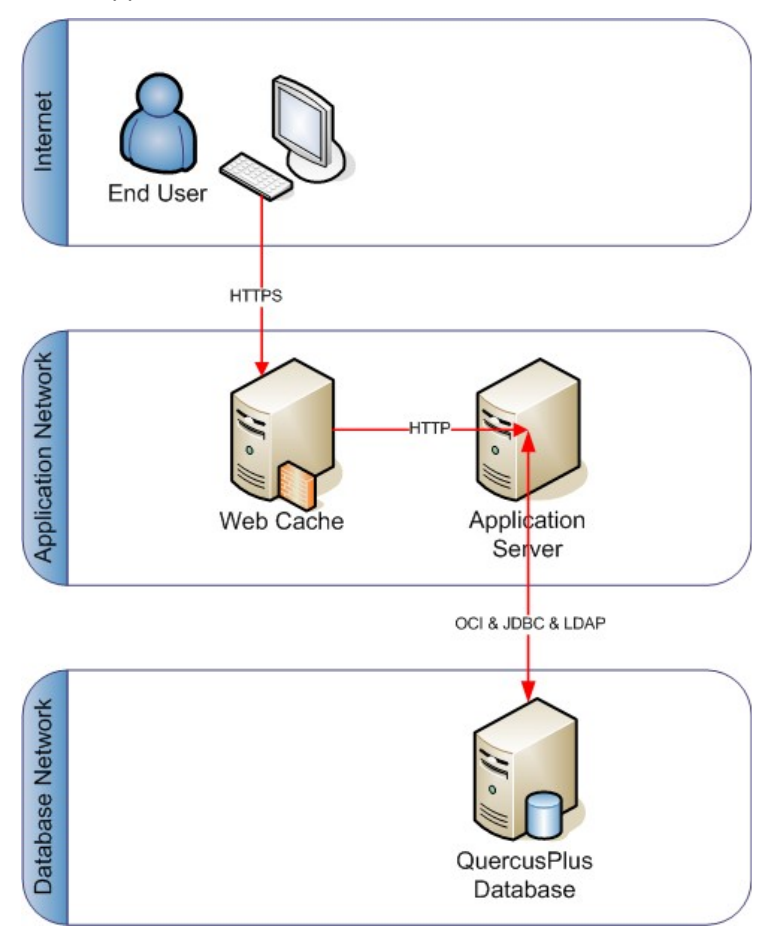

## 1.3 Pre-installation steps

- **1** Check your Quercus 2.7 configuration in order to determine which database and application server combination you are running.
- **2** Study the *[Quercus 2.7 to 8.0 changes to infrastructure](#page-5-0)* diagram [\(below\)](#page-5-0) to ensure that you understand the implications of the upgrade on your infrastructure.
- **3** Use the *[CampusIT technology roadmap](#page-6-0)* (p[.7\)](#page-6-0) to help you to decide when to make the upgrade.
- **4** Decide whether or not you will be performing a minimal or full installation.
- **5** Check the *[Infrastructure upgrade planning guide](#page-7-0)* (p[.8\)](#page-7-0) to understand your upgrade path.
- **6** Make a full backup of your existing configuration which can be used a rollback point if necessary.
	- **•** Ensure that you have a full database backup prior to any database upgrade.
	- **•** If upgrading your application server ensure that you have all required configuration files backed up.
- **7** Follow the sequence described in:
	- **•** *[Installation steps \(new installation\)](#page-5-2)* [\(below\)](#page-5-2) for a new installation in a 'clean' environment.
	- **•** *[Upgrade steps \(existing installation\)](#page-5-1)* [\(below\)](#page-5-1) if you are upgrading from an existing installation of QuercusPlus.

### <span id="page-5-2"></span>1.4 Installation steps (new installation)

The following checklist should be followed for a clean installation of QuercusPlus 8.0 on a server:

- **1** Oracle Database software installation
- **2** Oracle Application Server installation
- **3** Oracle Application Express configuration
- **4** Creation of QuercusPlus database instances
- **5** QuercusPlus baseline database creation
- **6** QuercusPlus 8.0 software installation

### <span id="page-5-1"></span>1.5 Upgrade steps (existing installation)

The following checklist should be followed if you are upgrading from an earlier version of QuercusPlus:

- **1** Upgrade database server to a supported database version.
- **2** Upgrade Oracle Application Express installation to version 4.0.1.
- **3** Install Oracle Application Server 11g (Fusion Middleware) or upgrade Oracle Application Server 10g Release 2 to 11g R1.
- **4** Configure Oracle Application Server 11g for Forms and Reports.
- **5** Install the QuercusPlus 8.0 software.

### <span id="page-5-0"></span>1.6 Quercus 2.7 to 8.0 — changes to infrastructure

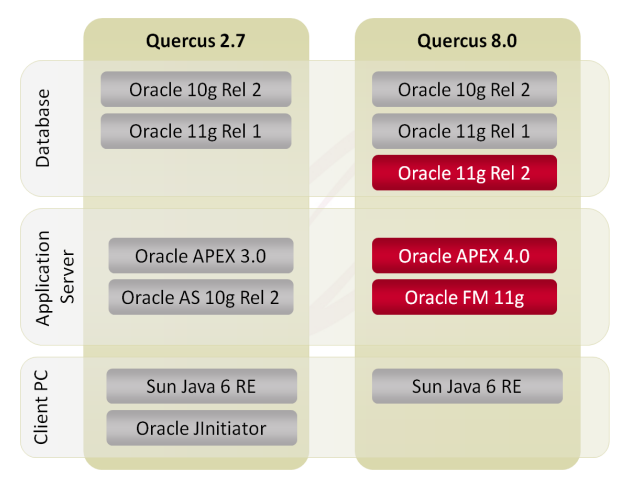

The red boxes indicate software newly certified for support for Quercus 8.0 and higher.

## <span id="page-6-0"></span>1.7 CampusIT technology roadmap

Infrastructure products certified with CampusIT QuercusPlus and QuercusLive.

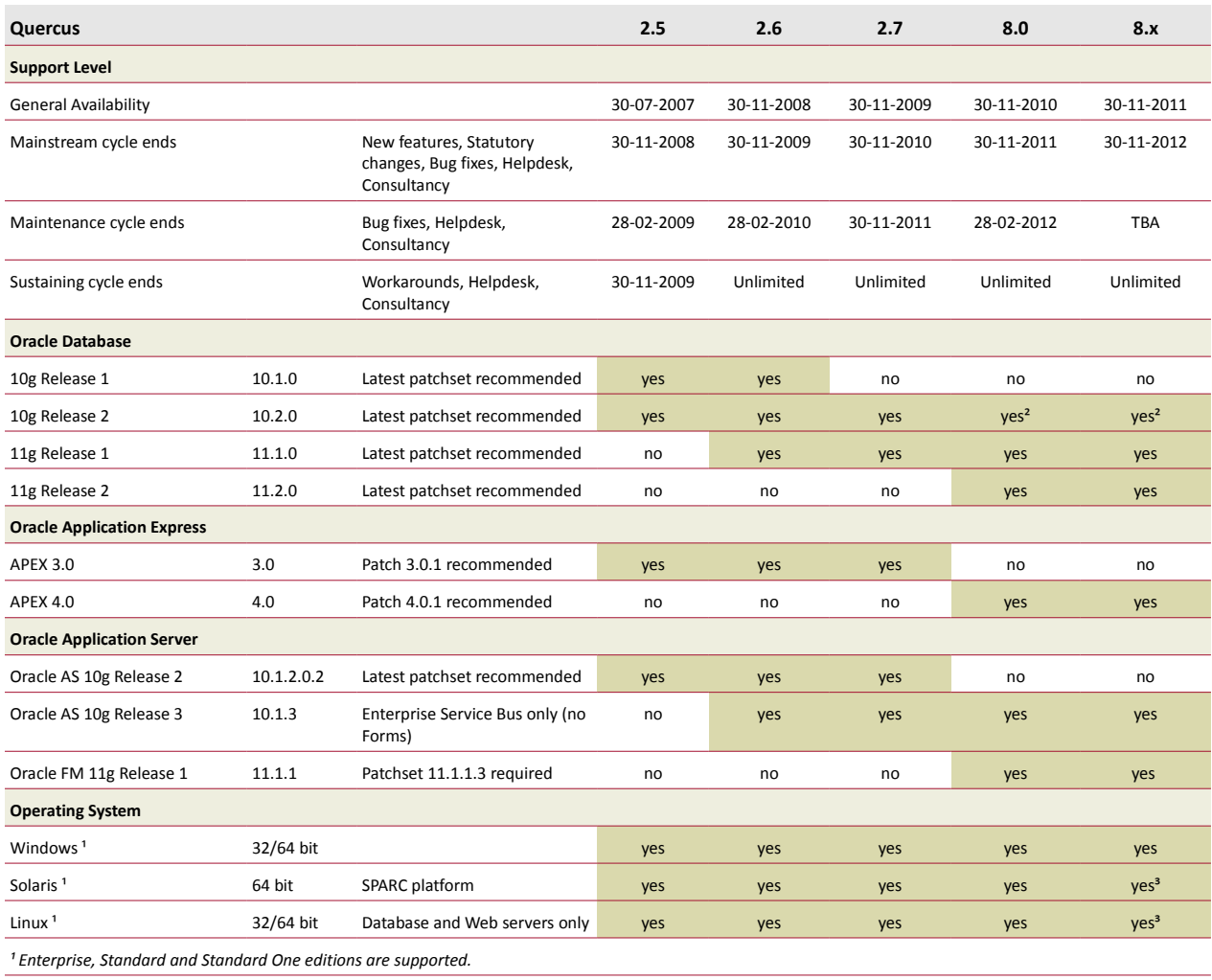

*² Oracle's Premier support ended in July 2010, Extended support available till July 2013.*

*³ Support for Oracle Forms & Reports: TBA*

*Note: the information in this table may change — it is intended for guidance only*

For the latest version of this document see:

http://connect.campusit.net/pls/intranet/docs/241698/technology\_roadmap.html

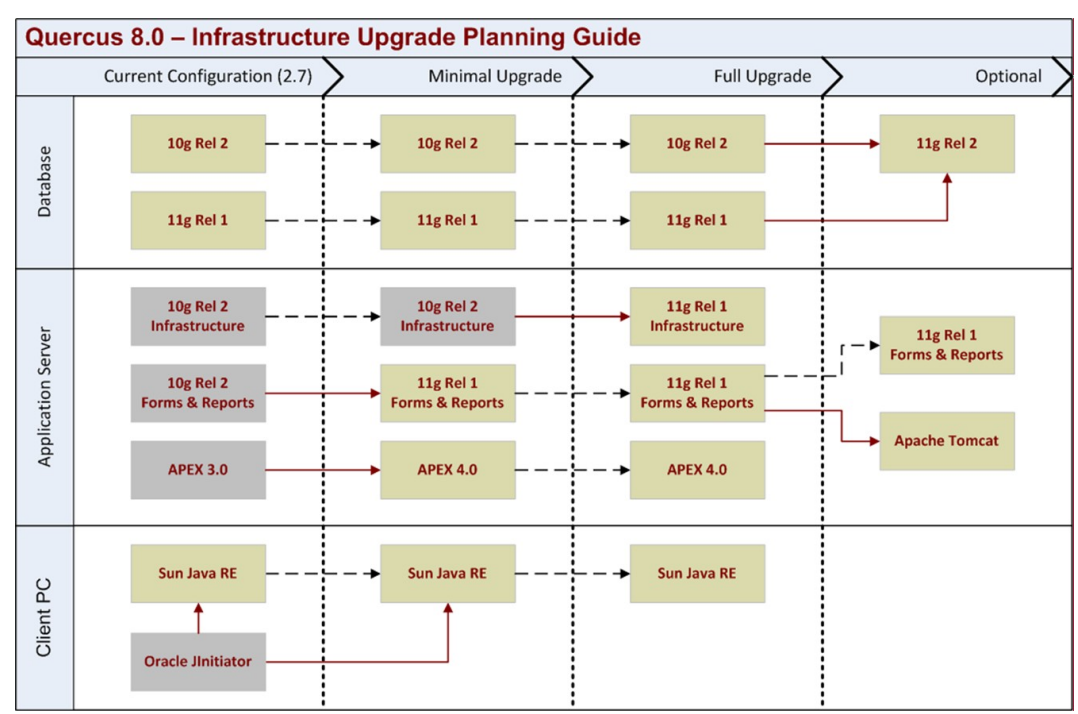

## <span id="page-7-0"></span>1.8 Infrastructure upgrade planning guide

## 1.9 Recommended upgrade paths

1.9.1 Upgrade paths for existing customers

- **1** Upgrade the database to 11g Release 2 if possible.
	- Review Oracle documentation accompanying the Oracle Database 11g media.
- **2 Upgrade Oracle Application Express to version 4.0.1 (Review Oracle documentation accompanying the APEX 4.0 media)**
- **3** Upgrade the existing 10g Release 2 application server to 11g Release 1 OR install new 11g Release 1 application server:
	- **•** If not using Oracle Internet Directory then install and configure Fusion Middleware 11g Release 1.

 See *[Oracle Application Server \(Fusion](#page-16-0) Middleware) installation*, p[.17](#page-16-0) for futher details.

 $\triangleright$  The Oracle installation guide can be found at:

http://download.oracle.com/docs/cd/E14571\_01/install.htm

- **•** If using Oracle Internet Directory either
	- **–** upgrade existing Oracle Application Server 10g Release 2 to Oracle Application Server 11g.
		- See Oracle upgrade documentation at:

http://download.oracle.com/docs/cd/E14571\_01/upgrade.htm

OR

- **–** upgrade Forms and Reports only by installing and configuring Oracle Fusion Middleware 11g Release 1 for forms and reports.
	- See *[Oracle Fusion for Forms and Reports installation](#page-17-0)*, p[.18](#page-17-0) for futher details.

## 1.10 New installations

- 1.10.1 Recommended installations for new customers
	- **1** Install Oracle Database server 11g Release 2. (Review Oracle documentation accompanying the Oracle Database 11g media)
	- **2** Install the application server Fusion Middleware 11g Release 1 for:
		- **•** Forms, Reports and Discoverer
		- **•** Oracle Internet Directory (if used)
		- **•** Oracle SOA (if used)
		- ▶ The Oracle installation guide can be found at:

http://download.oracle.com/docs/cd/E14571\_01/install.htm

- **3** Install Oracle Application Express 4.0.1
	- Review Oracle documentation accompanying the the APEX 4.0 media.
- **4** Configure Oracle Application Server for forms and reports.
	- See *[Oracle Fusion for Forms and Reports installation](#page-17-0)*, p[.18](#page-17-0) for futher detail

## 1.11 Oracle media download locations

All Oracle media can be downloaded from:

http://www.oracle.com/technetwork/indexes/downloads/index.html

Oracle Database server 11g Release 2 can be downloaded from:

http://www.oracle.com/technetwork/database/enterprise-edition/downloads/index.html

- Oracle Application Server 11g Release 1 (Oracle Fusion Middleware) can be downloaded from:
- http://www.oracle.com/technetwork/middleware/downloads/index-087510.html
- Oracle Application Express 4.0 standalone can be downloaded from:

http://www.oracle.com/technetwork/developer-tools/APEX/downloads/index.html

## 2 Oracle Database software installation

## 2.1 Scope and prerequisites

This section addresses the new installation of Oracle RDBMS software.

The supported versions of Oracle Database software for QuercusPlus 8.0 are shown below:

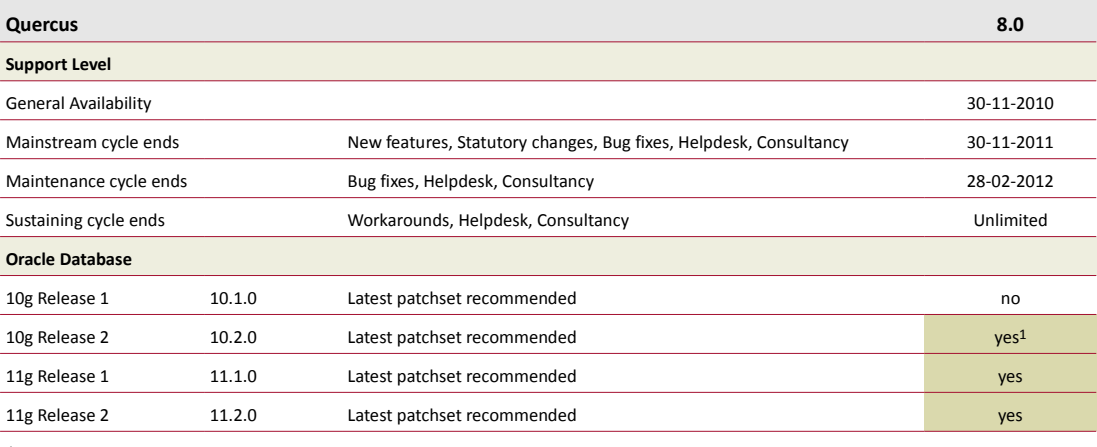

*1 Oracle's Premier support ended in July 2010, Extended support available till July 2013.*

**Note:** we recommend you install the latest available 11g Release 2 version of the database software.

## 2.2 Related documentation

 For further information, please refer to the following Oracle resources (provided as part of the downloaded media):

- **•** Oracle Database Release Notes
- **•** Oracle Database Client Installation Guide
- **•** Oracle Database Companion CD Installation Guide
- **•** Oracle Database Oracle Clusterware and Oracle Real Application Clusters Administration and Deployment Guide
- **•** Oracle Enterprise Manager Grid Control Installation and Basic Configuration
- **•** Oracle Database Platform Guide
- **•** Oracle Database Upgrade Guide
- **•** Oracle Database 2 Day DBA
- The software can be downloaded from:

http://www.oracle.com/technetwork/indexes/downloads/index.html

▶ Additional Oracle documentation can be found at:

http://www.oracle.com/technology/documentation/index.html

## 2.3 Software requirements

Please refer to the relevant Oracle installation guides for the software requirements for your particular operating system.

These are available in the Installation Guide provided with the downloaded media.

## 2.4 Hardware requirements

Please refer to the relevant Oracle installation guides for the hardware requirements.

These are available in the Installation Guide provided with the downloaded media.

## 2.5 Oracle Database software setup

In order to set up the Oracle Database you need to run the Oracle Universal Installer (OUI) .

Follow the Oracle installation Guide to install the Oracle Database Server software.

## 3 Creation of QuercusPlus database instances

## 3.1 Create test, training and live databases

It is strongly recommended that three QuercusPlus 8.0 database instances be set up:

- **•** testing (TEST)
- **•** training (TRAINING)
- **•** production data (LIVE).

## 3.2 Set up tablespaces

Each database must have the following tablespaces along with the standard tablespaces. Associated datafiles should also be created:

- **•** Quercus\_Data
- **•** Quercus\_IDX
- **•** LOB\_Data

An optional tablespace for APEX can be included if so desired:

**•** APEX\_Data

## 3.3 Space requirements

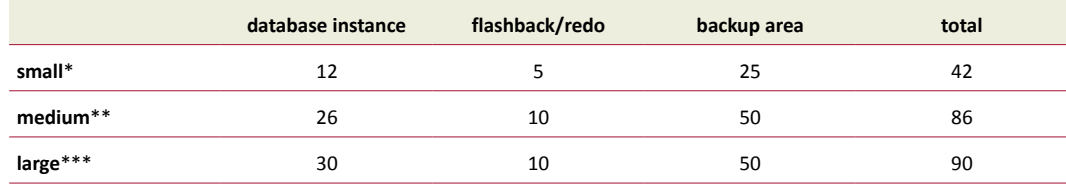

All space in GB.

See table below for definition of 'small', 'medium' and 'large'

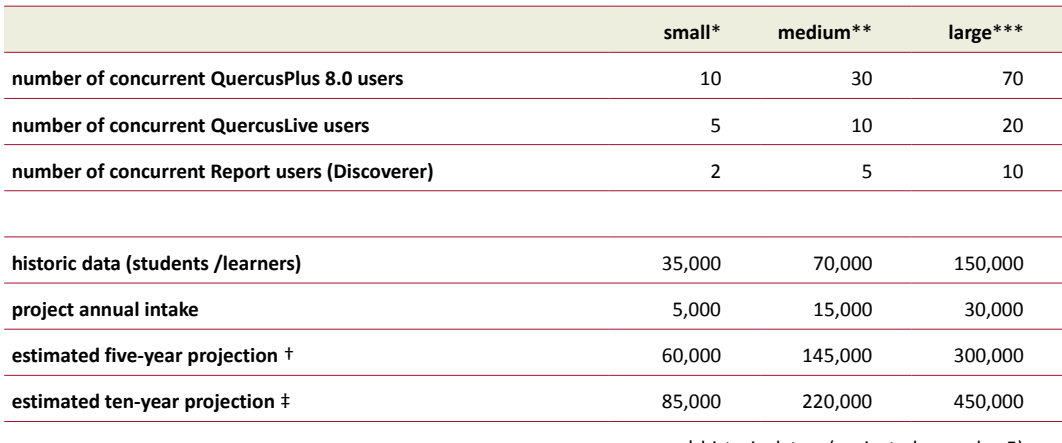

 $\dagger$  historic data + (projected annual  $\times$  5)

 $\ddagger$  historic data + (projected annual  $\times$  10)

## 3.4 Initialisation parameters

Each database should have the following initialisation parameters set up:

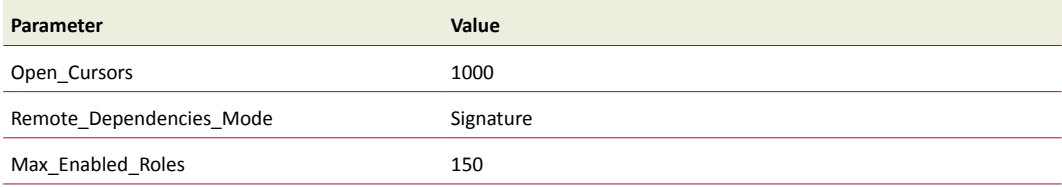

## 4 QuercusPlus baseline installer

## 4.1 Scope of this chapter

This section addresses the installation of the QuercusPlus database schema and the base set of static data.

**Note:** the information in this chapter applies to new databases installed as part of a clean set-up. It does not apply to upgrades.

#### 4.2 Prerequisites

- **•** Knowledge of Oracle Database software.
- **•** Familiarity with SQL\*Plus.
- **•** Knowledge and familiarity with Oracle IMP routine.

#### *Assumptions*:

- An empty database built using the Oracle Database Configuration Assistant see section 4.1
- **•** The empty database has the following custom tablespaces defined:
	- **•** Quercus\_Data
	- **•** Quercus\_IDX
	- **•** LOB\_Data

**Note:** the standard Oracle tablespaces should also exist in this database.

#### 4.3 Installation

If not already present, copy the zipped installation media to the root directory of the installation drive of the server and unzip it, hereafter \$MEDIA. This creates a directory with a number of subdirectories below it.

- **1** Create a desktop shortcut for SQLPlus on the desktop by copying it from the Start Menu and pasting it to the desktop.
- **2** Right-Click the desktop SQLPlus icon to edit its properties.
- **3** Set the Start in field to the root of the \$MEDIA directory on the installation disk and click OK.
- **4** Double click the new shortcut to run SQLPlus and Login as the system user to the database instance.

The SQL> prompt will be displayed.

#### 4.3.1 Set-up users and roles

#### <span id="page-13-0"></span>**To set up users and roles**

**1** Using the SQLPlus shortcut on the desktop, connect to the QuercusPlus database as the SYSTEM user and run the following script:

SQL> @Create users and roles.sql

This creates the necessary users and roles and generates a log file, which is located in the \$MEDIA\logs directory.

**2** Exit SQLPlus.

#### 4.3.2 Importing system tables and Quercus schema

Included in the installation media are three Oracle DMP files that contain the database schema for each user created in *[To set up users and roles](#page-13-0)* [\(above\)](#page-13-0). These DMP files have to be imported into the database using the Oracle IMP executable.

#### *Quercus Schema*

#### **To import the QUERCUS user objects into the database instance**

**1** Open a DOS prompt and type:

imp system/<<password>>@<<DBNAME>>

**2** When prompted for an export file enter:

\$MEDIA\dump\_files\QUERCUS\_BASELINE.DMP

**3** Respond to the subsequent prompts as follows:

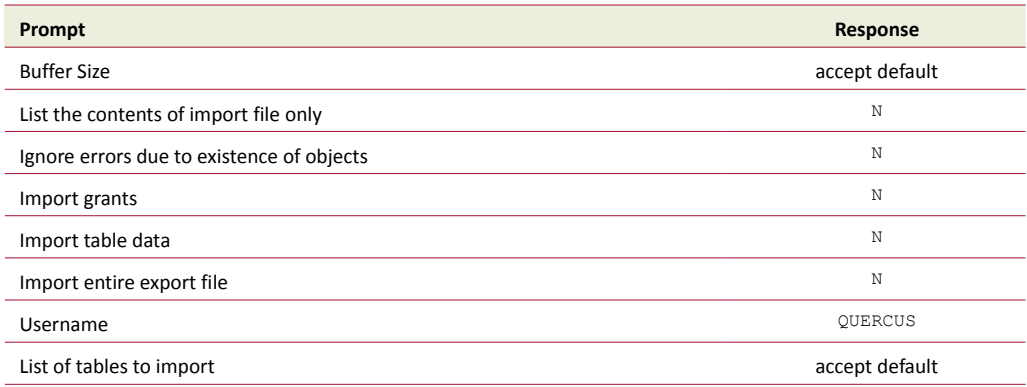

#### *CITSYS Schema*

#### **To import the CITSYS user objects into the database instance**

#### **1** Open a DOS prompt and type:

imp system/<<password>>@<<DBNAME>>

**2** When prompted for an export file enter:

\$MEDIA\dump\_files\CITSYS\_BASELINE.DMP

**3** Respond to the subsequent prompts as follows:

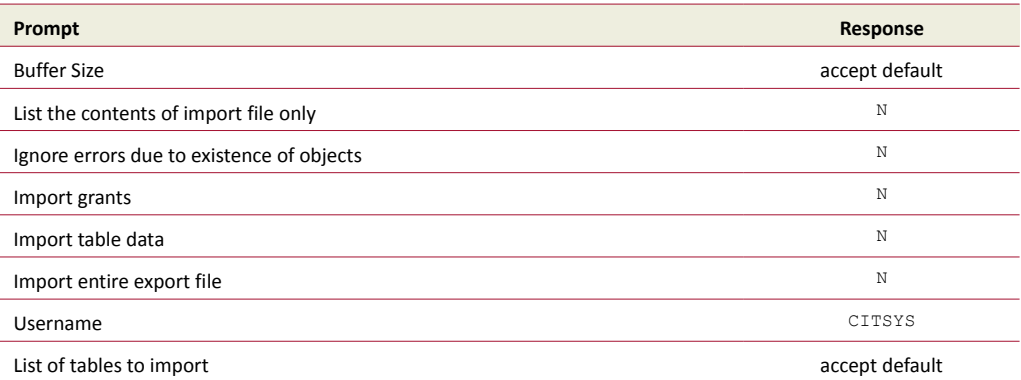

**Note:** The filenames are likely to change over time; copies of the latest baseline database should be obtained from the development team.

#### 4.3.3 Inserting the static data

The static data is built by running a script named *runall.sql*. To run the script start SQLPlus via the previously created shortcut on the desktop.

**1** Connect to the database as the SYSTEM user.

### **2** At the prompt type:

@run\_update.sql

This launches the static data build, calling the scripts necessary for setting up the appropriate static data, based on the values of the variables that have been set in the **SetSQLEnv.sql** file. It also creates the synonyms for all the tables, objects, views and types in the QuercusPlus schema and grants each of the roles the appropriate privileges.

The scripts generate log files in the \$MEDIA\logs directory. These should be checked for errors.

## 4.3.4 Check for successful build

If the build has succeeded it should be possible to connect to the database via the QuercusPlus application and run the application without any errors.

## <span id="page-16-0"></span>5 Oracle Application Server (Fusion Middleware) installation

## 5.1 Scope and prerequisites

This section addresses the installation of Oracle Application Server (now known as Oracle Fusion Middleware) software. The supported versions of the Oracle Application Server software for QuercusPlus 8.0 are shown below:

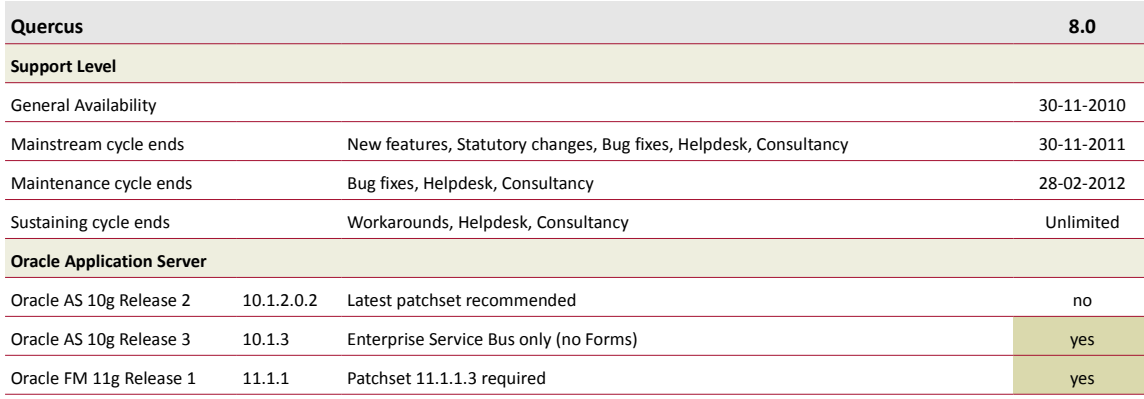

**Note:** for Forms and Reports only 11g Release 2 is supported for Quercus 8.0.

## 5.2 Oracle Application Server set-up

**Note:** The application server set-up below is a suggested application server only. Oracle documentation should be consulted at all times.

For more information see the Oracle Fusion 11g Release 1 (11.1.1) Documentation Library at:

http://download.oracle.com/docs/cd/E14571-01/index.htm

#### **To set up the Oracle Application Server**

- **1** Prepare your environment for the installation.
- **2** Run the Repository Creation Utility (RCU) version 11.1.1.3 to create the necessary schemas in your repository database.
- **3** Install Oracle Weblogic Server version 10.3.3 and create a Middleware home.
- **4** Install but do NOT configure Oracle Forms, Reports and Discoverer version 11.1.1.2.
- **5** Update your software with Patch Set Installer version 11.1.1.3.
- **6** Configure Oracle Forms, Reports and Discoverer.
- ▶ For more information see the Oracle Fusion 11g Release 1 (11.1.1) Documentation Library at:

http://download.oracle.com/docs/cd/E14571-01/index.htm

## 5.3 Installation steps for Oracle Fusion — process overview

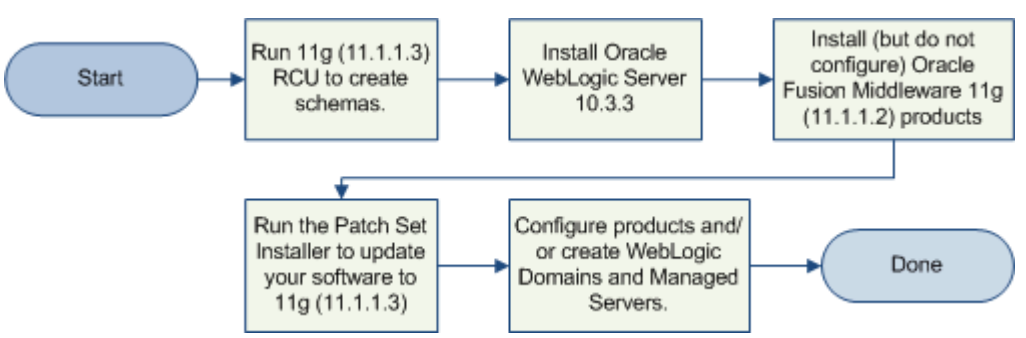

## <span id="page-17-0"></span>5.4 Oracle Fusion for Forms and Reports installation

The installation of Oracle Fusion for Forms and Reports does not require a metadata repository therefore it can installed quickly without much configuration. Oracle Discoverer Services and Oracle LDAP Services require a metadata repository that must be created in a database using the Repository Creation Utility.

- **1** Review the *Oracle Fusion System Requirements*.
	- ▶ See http://download.oracle.com/docs/html/E18558\_01/fusion\_requirements.htm
- **2** Review the *Oracle Fusion Middle Certification*.

 See http://www.oracle.com/technetwork/middleware/ias/downloads/fusion-certification-100350.html

- **3** Review *Understanding Your Installation Starting Point*.
	- See

http://download.oracle.com/docs/cd/E14571\_01/install.1111/b32474/start.htm#ASINS101

**4** Install Oracle WebLogic Server and Create the Middleware Home.

#### **To Install Oracle WebLogic Server and create the Middleware Home**

**1** Run the installer wls1033\_oepe111150\_win32.exe (Windows).

The Welcome screen opens.

**2** Click Next.

The Middleware Home screen opens.

- **3** Select Create new Middleware Home it must be a empty directory and click Next. The Register for Security Updates screen opens.
- **4** Select whether or not you want to receive security updates and click Next.

The Install Type screen opens.

**5** Select Typical and click Next.

The Choose Production Installation Directories screen opens.

 **6** Specify the desired location for your WebLogic Server Home directory (you can leave this at the default settings) and click Next.

The Shortcut Location screen opens.

- **7** For windows installation you can choose to create shortcuts to Oracle Products.
- **8** Click Next.

The Installation Summary screen opens.

**9** Click Next

The Installation Progress screen opens.

No action is required on this screen; the installer will automatically advance to the Installation Complete Screen when installation is complete.

**10** In the The Installation Complete Screen de-select Run Quickstart and click Done.

#### *When installing on Windows 2003 SP2*

Copy the file MSVCR71.dll from \$MIDDLEWARE\_HOME\jdk160\_11\bin to ..\windows\system and ..\windows\system32

If you do not do this the installation of the Oracle Forms and reports will fail.

▶ See Oracle Support Note 880713.1 for details.

#### **To install and configure Oracle Forms and Reports**

#### *Before you begin*

The Oracle Portal, Forms, Reports, and Discoverer installer will present you with two types of installation:

- **•** Install and Configure will install the product binaries in an Oracle Home directory and create and configure a working instance in an Oracle Instance directory.
- **•** Install Software Do Not Configure only installs the software binaries in an Oracle Home directory. You must then manually run the Configuration Tool

You must install this from the Oracle Portal,Forms,Reports and Discoverer Installation Media

The latest patchset available is 11.1.1.3.0, to install this you must install 11.1.1.2.0 first using the Install Software - Do Not Configure option and then install 11.1.1.3.0 into the same Oracle home.

#### *To perform the installation*

**1** Run setup.exe (Windows) from Disk1

The Welcome Screen opens.

**2** Click Next.

The Specify Installation Type Screen opens.

- **3** Select Install and Configure.
- **4** Click Next.

The Prerequisite Checks Screen opens.

**5** Click Next.

The Select Domain Screen opens.

By default, the Create Domain option is selected.

**6** Specify the following information to create a new domain:

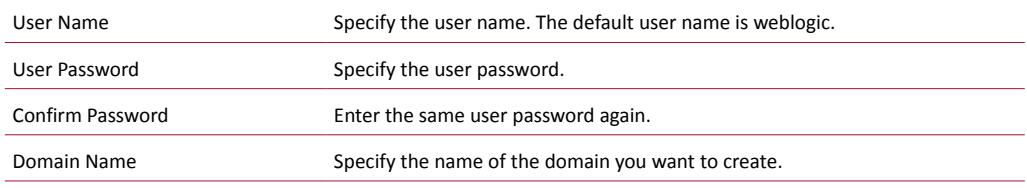

**7** Click Next.

The Specify Security Updates Screen opens.

**8** Select whether or not you want to receive security updates and click Next.

The Specify Installation Location Screen opens.

**9** Specify the following location information:

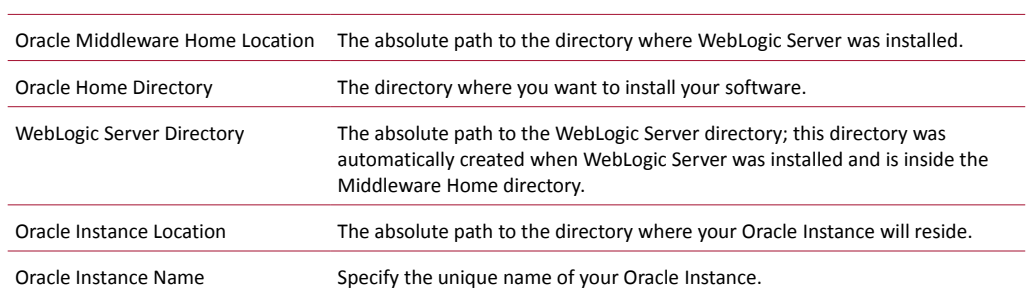

#### **10** Click Next.

The Configure Components Screen opens.

By default, all of the System Components and Management Components are selected.

- **11** De-select Portal and Discoverer.
- **12** Select Forms and Reports.
- **13** De-select the Clustered checkbox and click Next.
- **14** Configure Proxy Sever details.

**Note:** This is not required for local installations.

**15** Click Next.

The Specify Application OID Screen opens.

Do **not** specify an OID to connect to.

#### **16** Click Next.

The Installation Summary Screen opens.

**17** Click Install.

The Installation Progress Screen opens.

No action is required on this screen; the installer will automatically advance to the next screen when installation is complete and the Configuration Screen will open.

**18** After the configuration is complete, click Next.

The Installation Completed Screen opens.

At the end of the summary information, there is a section called Accessible URLs which give you the links needed to access the configured Oracle HTTP Server and Oracle Web Cache.

- **19** Click Save to save the summary information on this screen.
- **20** Click Finish.

## 6 QuercusPlus 8.0 Installation on 11g

## 6.1 QuercusPlus configuration on Oracle Fusion

The configuration files for Oracle Forms in Oracle Fusion remain much the same as they are for a Oracle AS 10g server, namely:

- **•** tnsnames.ora
- **•** default.env
- **•** formsweb.cfg
- **•** forms.conf
- **•** registry.dat
- **•** rollover buttons location
- **•** jar files location
- **•** webutil.cfg
- **•** shortcut keys location

The difference is that the location of all these files for Oracle Fusion is very much different to that for 10g.

To understand the difference it is helpful to review the topology of the Oracle Fusion installation.

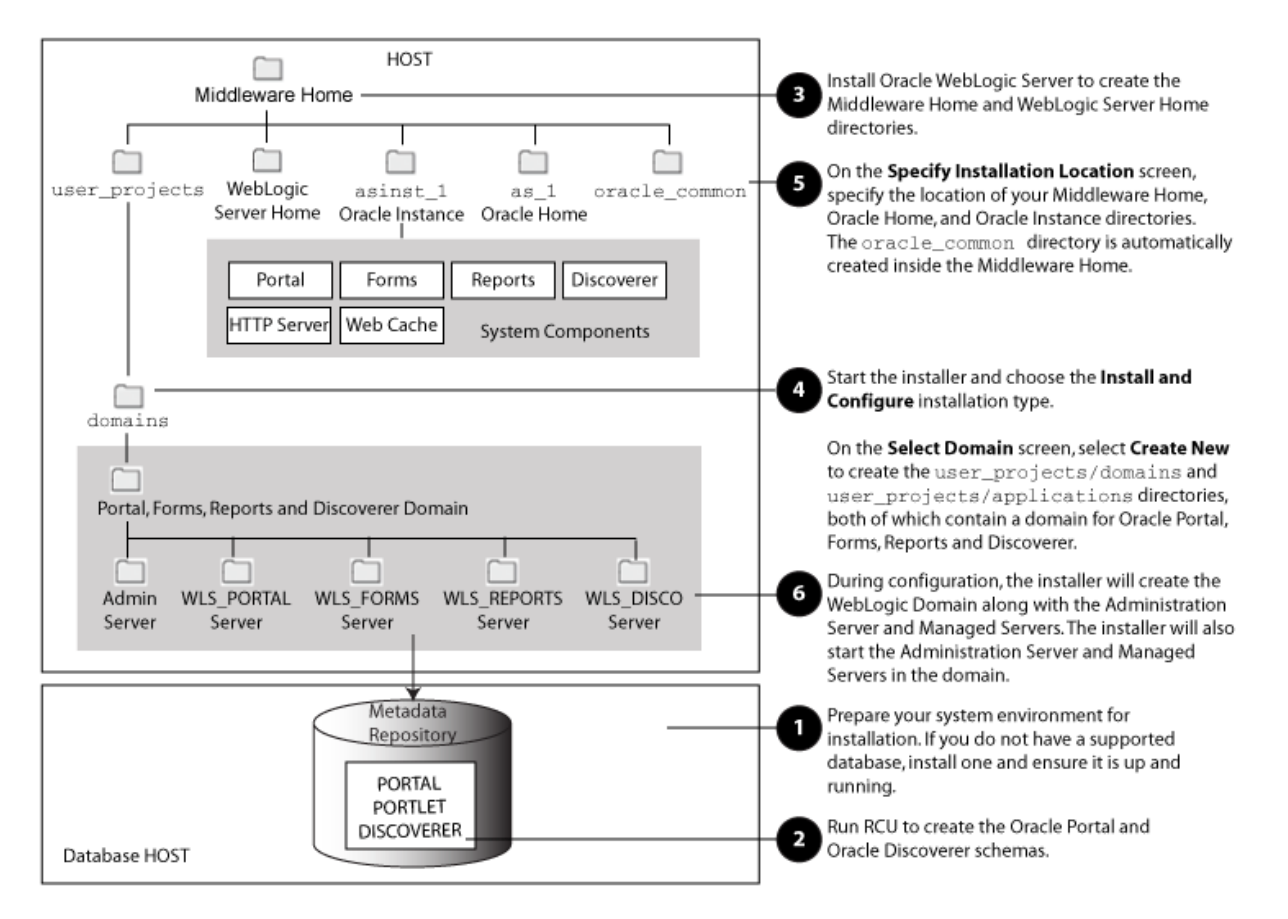

## 6.2 Oracle file locations

Default directory paths are configured on installation and are denoted by \$[location]:

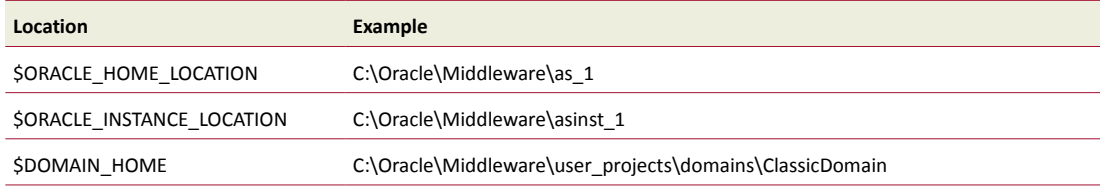

The above locations depend on directories chosen during application server installation and vary from install to install.

Within this structure files are located as follows:

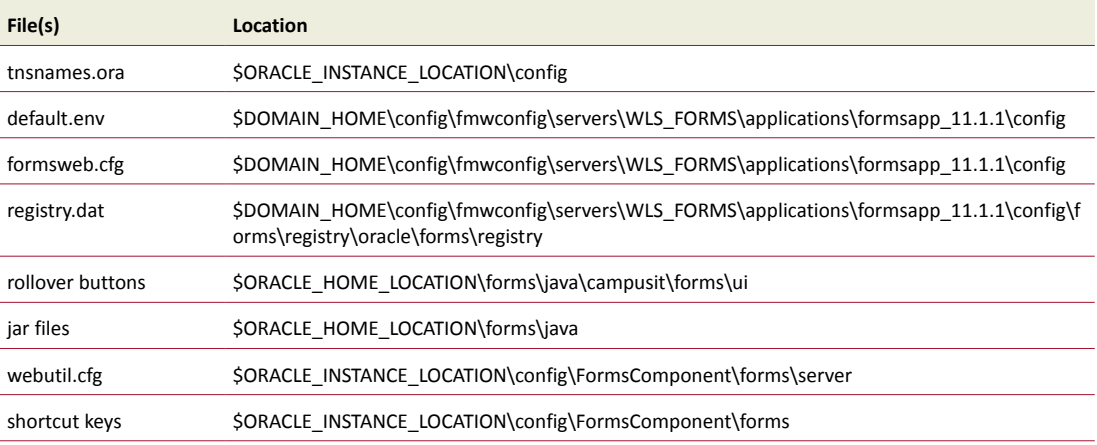

## 6.3 QuercusPlus file locations

CampusIT have defined the QuercusPlus file locations as C:\quercusplus. They are notated by \$QPLUS

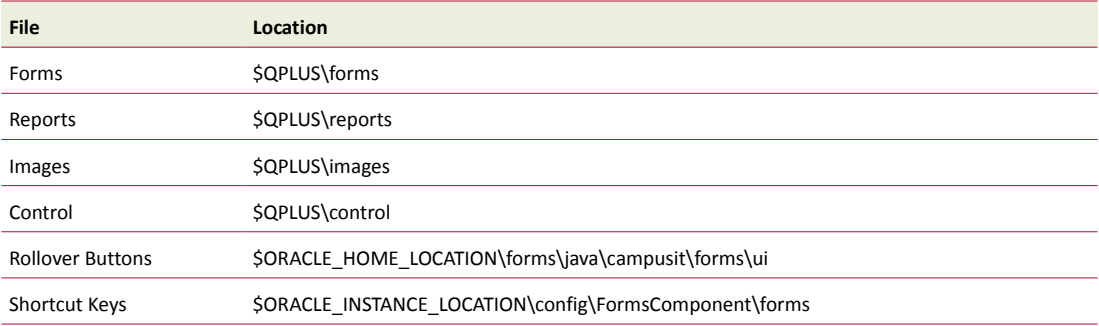

## 6.4 Installation prerequisites

- **•** Oracle Application Server 11g Release 1 Forms and Report Services are installed on the server.
- **•** Review and install required patches as specified in the "CIT Platform Roadmap" Document.
- **•** URL to access Oracle Enterprise Manager is working.
- **•** URL to access Oracle Forms Services is working.
- **•** Access to the Application Server as administrator.
- **•** The QuercusPlus 8.0 baseline database is installed
- **•** Oracle Application Express version 4.0 this is only needed if you are installing QuercusPlus 8.0 Menu.

### 6.5 Pre-installation tasks

- **1** Connect to the QuercusPlus database as QUERCUS user
- **2** Create a Media folder on the Application Server host; this will be referred to as \$MEDIA hereafter
- **3** Obtain SU2800 from the Configuration Manager > Patches section of CampusIT Connect

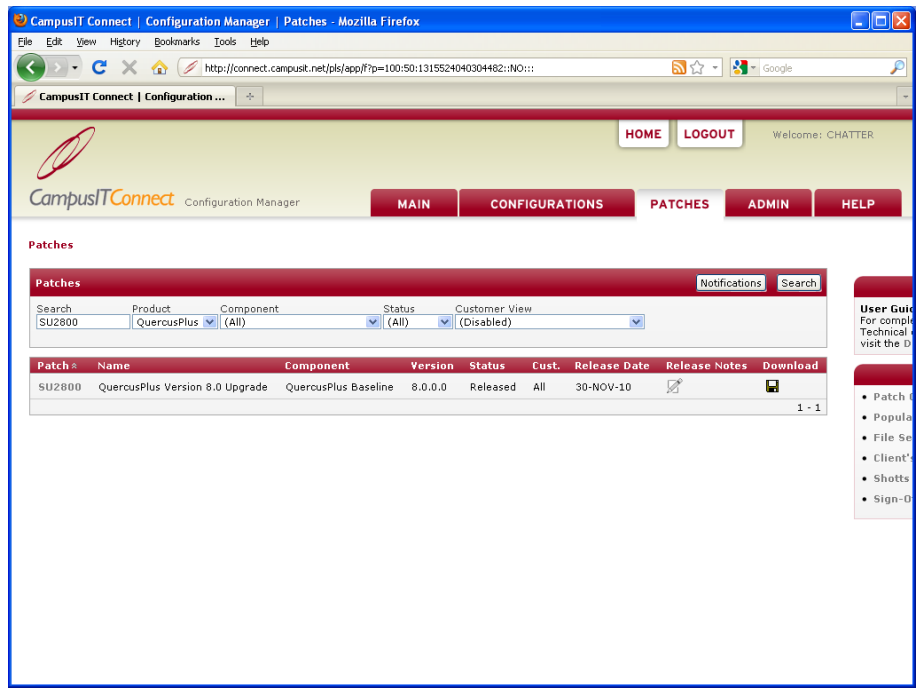

**4** Extract all the files in it to the \$MEDIA directory.

## 6.6 Installation

#### 6.6.1 Create directory structure

Create a QuercusPlus home directory e.g. c:\quercusplus on the application server host; hereafter this will be referred to as "\$QPLUS\_HOME".

Create the following sub-folders of \$QPLUS\_HOME:

\$QPLUS\_HOME\forms

- \$QPLUS\_HOME\reports
- \$QPLUS\_HOME\images
- \$QPLUS\_HOME\control
- \$QPLUS\_HOME\intermedia
- \$QPLUS\_HOME\java
- \$QPLUS\_HOME\icons

Ensure that the owner of the Oracle Application Server installation has read-write access to these directories.

### 6.6.2 Copy the binary files

When the QuercusPlus 8.0 installation files were extracted to the \$MEDIA directory the following directory structure should have been created:

\$MEDIA\application

\$MEDIA\documents

\$MEDIA\forms\windows

\$MEDIA\forms\FORMS IMAGES

\$MEDIA\images

\$MEDIA\reports

\$MEDIA\reports\_source

\$MEDIA\smart\_links

\$MEDIA\sql

The files from \$MEDIA are now required for the installation.

#### **To copy the binary files**

- **1** Copy the Control files (.ctl) and the export scripts (.sql) from your existing Quercus 2.7 installation control directory (C:\QuercusPlus\control) and paste them into the new \$QPLUS\_HOME\control directory.
- **2** Copy the Forms (.fmx) , Menus (.mmx) and Libraries (.plx) from \$MEDIA\forms\windows to the \$QPLUS\_HOME\forms directory.
- **3** Copy all files from \$MEDIA\images to the C:\Oracle\Application Express\i40\images directory.
- **4** Copy the Reports (.rep) from the \$MEDIA\reports\windows to the \$QPLUS\_HOME\reports directory.
- **5** Copy all files from your existing Quercus 2.7 installaion intermedia directoy (C:\QuercusPlus\intermedia) and paste them into the new \$QPLUS\_HOME\intermedia directory.
- **6** Copy the icon files (.jar) from your existing Quercus 2.7 installaion (C:\Oracle\10gASTools\Forms\Java) to \$ORACLE\_HOME\_LOCATION\forms\Java.
- **7** Copy the CONFIG folder from \$MEDIA\forms\FORMS IMAGES\%ORACLE\_INSTANCE\_HOME% folder to the %ORACLE\_INSTANCE\_HOME% location on your application server.
- **8** Copy all of the images files from your existing Quercus 2.7 installation (C:\QuercusPlus\images) to the new \$QPLUS\_HOME\images directory.

**Note: Files located in \$MEDIA\reports** source (.xml) are NOT required to be installed in the Application server. They are intended to be used by developers to create customized reports.

#### 6.7 Configuring Oracle Forms server

#### **To configure shortcut keys**

In order to make the shortcut keys work the resource files on the application server need to be replaced.

The resource files are found in \$ORACLE\_INSTANCE\_LOCATION\config\FormsComponent\forms on the application server.

- **1** Rename the file fmrweb.res to fmrweb.res.orig.
- **2** Rename the file fmrpcweb.res to fmrweb.res.

#### **To configure rollover buttons**

- **1** Create a directory \$ORACLE\_HOME\_LOCATION\forms\java\campusit\forms\ui.
- **2** Copy all Java class files (.class) from your existing Quercus 2.7 installation (C:\Oracle\10gASTools\forms\java\ui) to the new directory.

#### **To create a virtual directory for document storage**

Edit the file \$ORACLE\_INSTANCE\_LOCATION\config\OHS\ohs1\moduleconf\forms.conf as follows:

```
1 Add the line for the document storage folder:
```
AliasMatch ^/intermedia/(..\*) "\$QPLUS HOME\intermedia/\$1"

**2** Add line for Virtual Control Directory: AliasMatch ^/control/(..\*) "\$QPLUS HOME\control/\$1"

#### **To create the application configuration file**

These steps will create a new application environment named QuercusPlus.

- **1** Go to: \$DOMAIN\_HOME\config\fmwconfig\servers\WLS\_FORMS\applications\formsapp\_11.1.1\config
- **2** Make a copy of the file default.env and rename it to quercusplus.env.
- **3** Edit quercusplus.env as follows:
	- **a** Change FORMS PATH to include \$QPLUS HOME\forms.
	- **b** Add:

REPORTS\_PATH = \$QPLUS\_HOME\reports STUDENT\_IMAGES = \$QPLUS\_HOME\images LOADPATH = \$QPLUS\_HOME\control LOADTOOL = \$ORACLE\_HOME\_LOCATION\bin CONTROL = /control/

#### **To register the new application**

#### Amend the file:

\$DOMAIN\_HOME\config\fmwconfig\SERVERS\WLS\_FORMS\applications\formsapp\_11.1.1\config\formsweb.cfg by following the steps below:

#### **1** Amend the following parameters

```
separateframe=true
width=1000
height=600
imagebase=codebase
archive=frmall.jar,qpicons.jar
```
#### **2** Add a new application definition at the end of the file

```
[QuercusPlus]
baseHTML=webutilbase.htm
baseHTMLjpi=webutiljpi.htm
webutilArchive=formwebutil.jar
jpi download page=http://java.sun.com/javase/downloads/index.jsp
jpi_classid=clsid:CAFEEFAC-0016-0000-0017-ABCDEFFEDCBA
jpi_mimetype=application/x-java-applet;jpi-version=1.6.0_17
jpi_codebase=http://java.sun.com/update/1.6.0/jinstall-6u17-windows-
i586.cab#Version=1,6,0,17
envfile=quercusplus.env
PageTitle=QuercusPlus 8.0 Student Administration System
Form=quercusplus1_8.fmx
usesdi=yes
colorscheme=blue
```
#### *Sun Java Parameters used*

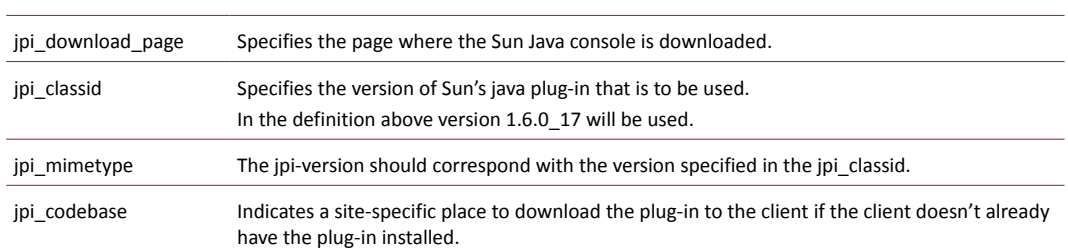

**Note:** There can be as many independent environments on one Application server as needed (e.g. Production, Training, Test). Separate Application Configuration Files have to be created and Registered as described in the preceding paragraphs.

#### 6.8 Configuring Oracle Reports Server

#### 6.8.1 Application Server

#### **To configure the Application Server**

- **1** Edit the reports server configuration file \$ORACLE\_INSTANCE\_HOME\config\ReportsServerComponent\ReportsServer\_<report host machine name>\rwserver.conf (e.g. C:\Oracle\Middleware\asinst\_1\config\ReportsServerComponent\ReportsServer\_CIT-TEST11G-AS a\rwserver.conf)
- **2** Uncomment and set source and temp directory for report server (replace \$QPLUS\_HOME and \$TEMP\_FOLDER with actual paths):

```
<property name ="sourceDir" value="$QPLUS_HOME\reports"/>
<property name="tempDir" value="$TEMP_FOLDER" />
```
#### 6.8.2 QuercusPlus database

#### **To register the Reports Server**

- **1** Connect as QUERCUS in SQPLUS.
- **2** If the table opencampus parameters is empty insert a new record:

```
Insert into opencampus parameters(object id, timestamp, report server)
values(record_id.nextval, sysdate, '$REPORT_SERVER_NAME');
Commit;
```
**3** Otherwise update the existing record using:

```
update opencampus parameters set report server = '$REPORTS SERVER NAME';
commit;
```
6.8.3 Create additional Reports Server (optional)

▶ See Oracle Docs 1084103.2, 961174.1

#### 6.9 Communication to Oracle Database instances

The communication to the Oracle Database instances must be established. This will enable forms users to connect to the database. This is done by modifying the tnsnames.ora file.

#### **To modify tnsnames.ora**

- **1** Edit the file \$ORACLE\_INSTANCE\_LOCATION\config\tnsnames.ora.
- **2** Add entries for the databases that you wish to connect to; an example of an entry is:

```
\leservice name> = (DESCRIPTION =(ADDRESS LIST =
```

```
(ADDRESS = (PROTOCOL = TCP)
```
 $(HOST = < db host name) (PORT = count number$ ))(CONNECT DATA =  $(SID = \text{))$ 

## 6.10 Check for successful build

If the build has been successful you should be able to connect to the database via the QuercusPlus application and start using the application without any errors.

http://<host>:<port>/forms/frmservlet?config=QuercusPlus

*Example*

http://cit-test-as:7778/forms/frmservlet?config=QuercusPlus

### 6.11 Installation of QuercusPlus Menu

An optional element to QuercusPlus 8.0 is the QuercusPlus Menu. To install this you need to have Oracle Application Express installed in your database (on 11g database APEX 3.0 comes installed as part of the standard installation, this will need to be upgraded to APEX 4.0.1).

If not installed and configured you can download Oracle Application Express from http://www.oracle.com/technetwork/developer-tools/APEX/downloads/index.html

Version 4.0.1 should be downloaded, installed and configured as per the Oracle documentation for Oracle Application Express (APEX)

### 6.11.1 Importing and installing the Menu

**Note:** The procedure below installs the menu using the APEX interface. You can also install the menu using SQL. See *[Appendix 2 — Installation guide for QuercusPlus version 8](#page-35-0)*, p[.36.](#page-35-0)

#### **To import and install the applications**

- **1** Log into Oracle Application Express
- **2** On the Home Page click on the Application Builder button
- **3** Click the IMPORT button above the list of applications
- **4** Click on browse and select the import file from the SU2200/application folder.
- **5** Click Next. The application will be imported into APEX.
- **6** Click Next to install the application. This may take a few minutes.
- **7** On the Install Application page:
	- **a** Select the parsing schema presented to you as the parsing schema.
	- **b** Select Run and Build Application as the Build Status .
	- **c** Reuse Application ID xxx from Export File.
- **8** Click Install. Again, this may take a few minutes.
- **9** Select No to install supporting objects.

Once the application has been installed a verification screen is display.

Some releases of the Oracle APEX applications will contain images that need to be installed along with the updated application. Installation details of these images are contained within the readme files for each software update.

#### 6.11.2 Installation of Smart Links

QuercusPlus 8.0 comes with new user interface including innovative navigation system called Smart Links.

The method you use to import the standard Smart Links configuration will depend upon whether or not you have access to Control Centre.

#### **To install Smart Links without using Control Centre**

If you are not using the QuercusLive application but wish to use the Smart Links in QuercusPlus 8.0:

**1** Log into SQL\*Plus as the SYSTEM user and create a new virtual directory on your database server, you will need to replace DIRECTORY\_LOCATION with the actual folder on the server (in this example c:\temp):

SQL> create directory QUERCUS\_LOAD\_DIR as 'c:\temp'; SQL> grant read on directory QUERCUS LOAD DIR to quercus;

- **2** Copy the all XML files with Smart Links (in the #SUXXXX#\smart\_links folder) to the directory on your database server (e.g. c:\temp).
- **3** Once the files are in the directory you will need to run the below command for each file:

SQL> exec quercus.oc slink admin.import from file('QUERCUS LOAD DIR', 'FILE\_NAME.xml');

**4** Log into QuercusPlus and confirm that the icons on home page and Smart Links are now showing on the landing page after log in, and that there are no error messages showing.

#### <span id="page-27-0"></span>**To install Smart Links using Control Centre**

With QuercusLive control centre Smart Links can be imported and fully configured using browser.

- **1** Go to QuercusLive Control Centre.
- **2** Login as the Administrator.
- **3** Go to the Set-up tab.

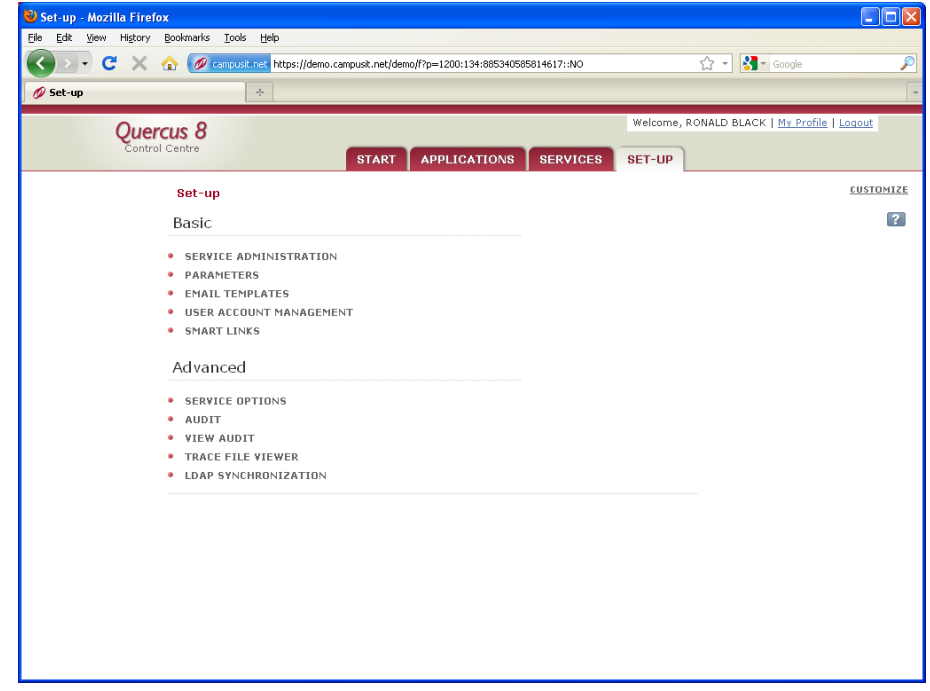

**4** Click on the Smart Links Option.

The Smart Links screen opens.

**5** Click the Import link (located in the top right of the screen).

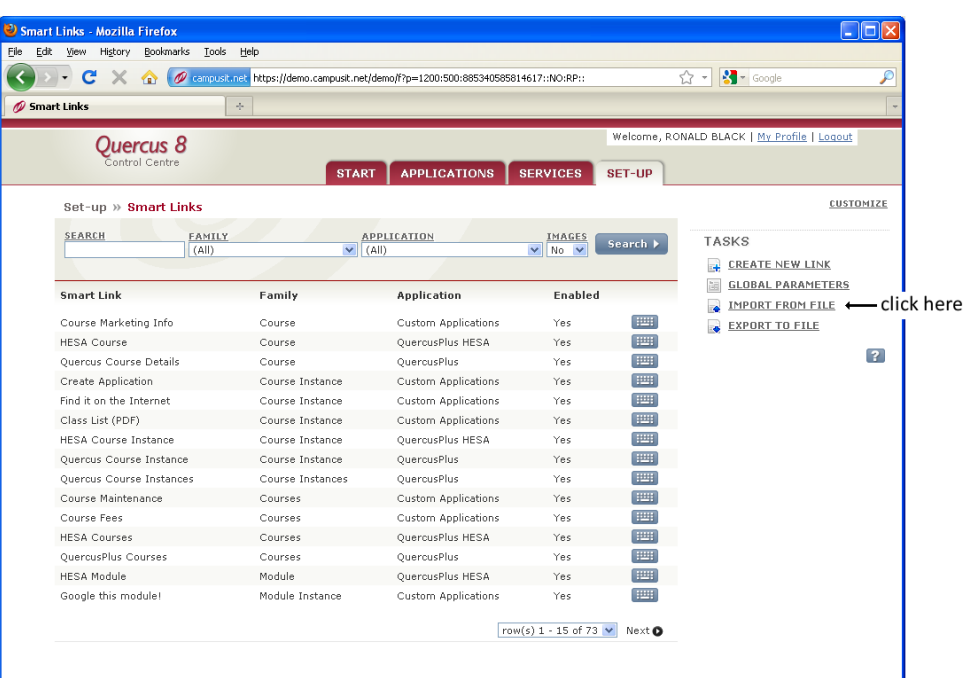

**6** Browse for the QUERCUS.xml located in the #SUXXXX#\smart\_links folder.

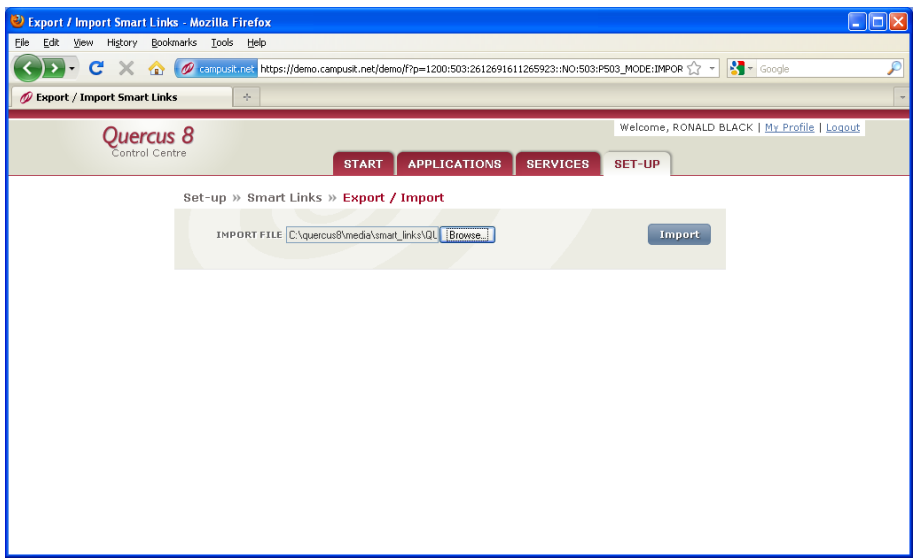

**7** Click the Import button.

The Install Smart Links screen opens.

**8** Select the Add new links only.

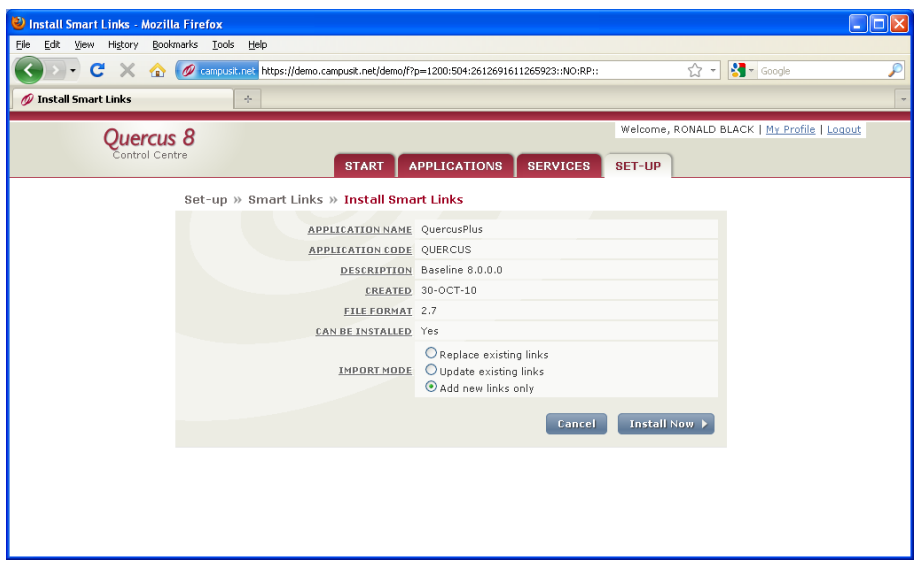

- **9** Select the Add new links only option and click Install Now. The Smart Links are installed.
- **10** Repeat steps **5**–**9** for any other XML file in the #SUXXXX#\smart\_links folder.

## 7 Oracle WebUtil installation

WebUtil is a utility which is required for the document management facility. Two components are required:

- **•** Database (see section [7.1\)](#page-30-0).
- **•** Application Server (see section [7.2\)](#page-31-0).

#### <span id="page-30-0"></span>7.1 WebUtil database installation

### 7.1.1 Prerequisites

The following are required prior to installation:

- **•** SQL\*Plus Connection to QuercusPlus database instance.
- **•** Quercus and System User Password.
- The create webutil db.sql script available from \$ORACLE\_HOME\_LOCATION\forms.
- 7.1.2 Installation steps
	- **1** Connect to the database as the SYSTEM user.
	- **2** Create a user called webutil identified by webutil.

Oracle recommends creating a webutil user to be the owner of the webutil\_db package.

- **3** Grant CONNECT, CREATE SESSION and RESOURCE to the webutil user.
- **4** Connect to the database as the WEBUTIL user.
- **5** Run the script create\_webutil\_db.sql to create the webutil\_db package.
- **6** Grant execute on webutil db to the QUERCUS user and QUERCUS USER role.
- **7** Connect to the database as the SYSTEM user.
- **8** Create public synonym webutil\_db for webutil.webutil\_db.

The Forms PL/SQL code refers to the package as webutil db without a schema prefix.

- **9** Create a user called quercus\_web identified by <<PASSWORD>>. This user is used by the Application Server Data Access Descriptor (DAD).
- **10** Grant CONNECT, CREATE SESSION to the quercus\_web user.
- **11** Connect to the database as the QUERCUS user.
- **12** Grant execute on the get document procedure to the quercus web user; this will be used for viewing files.
- **13** Lock the webutil account:

alter user webutil account lock;

## <span id="page-31-0"></span>7.2 WebUtil application server configuration

The configuration of webutil is largely complete by default on Oracle Fusion Middleware however there are a few configuration steps that you must go through to finalise the configuration.

#### **To configure WebUtil for the application server**

**1** At the Command Prompt run the command:

```
frmcmp module=$ORACLE_HOME_LOCATION\forms\webutil.pll
userid=quercus/quercus@<DATABASE_SID>
module type=library compile all=yes
```
**Warning:** Webutil.pll must be regenerated before use.

- **2** Edit the webutil.cfg file in the directory \$ORACLE\_INSTANCE\_HOME/config/FormsComponent/forms/server by setting the transfer.database.enabled property to TRUE. This allows the transfer of files to and from the database.
- **3** Using Enterprise Manager, set up a Data Access Descriptor (DAD) for the quercus\_web user.

#### **To set up a Data Access Descriptor (DAD) for a quercus\_web user**

- **1** Open Enterprise Manager for Fusion Middleware Control.
- **2** Click ohs1 link in the web tier section.

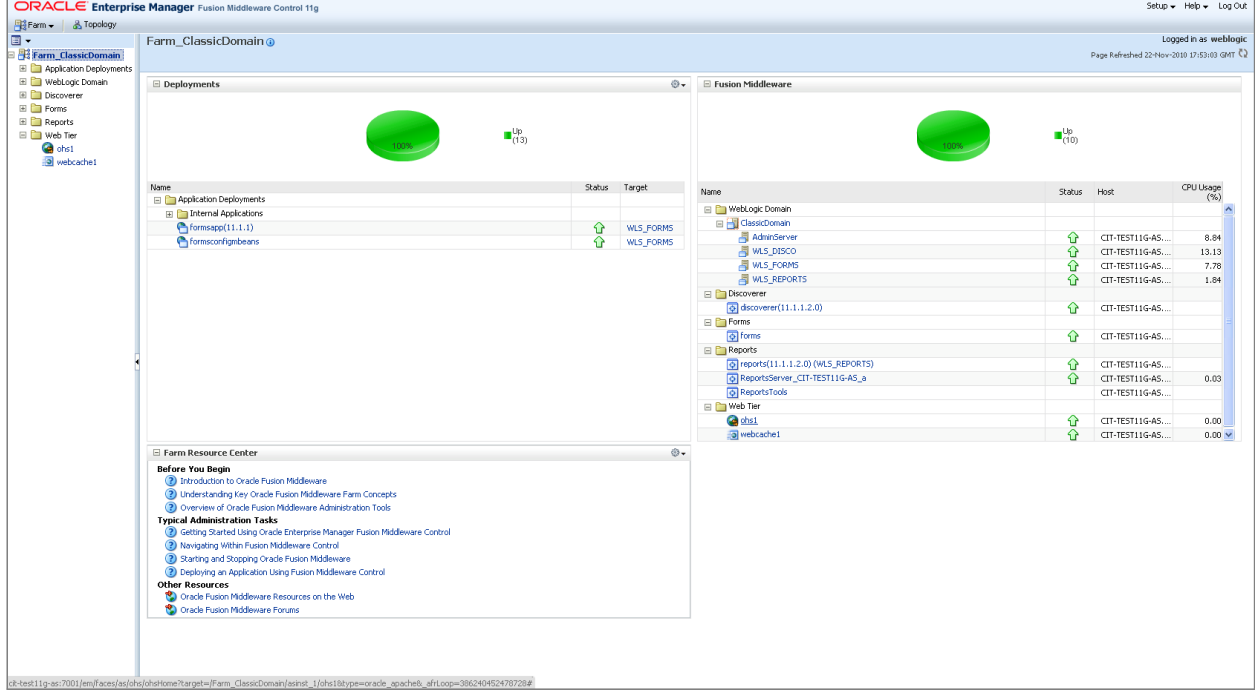

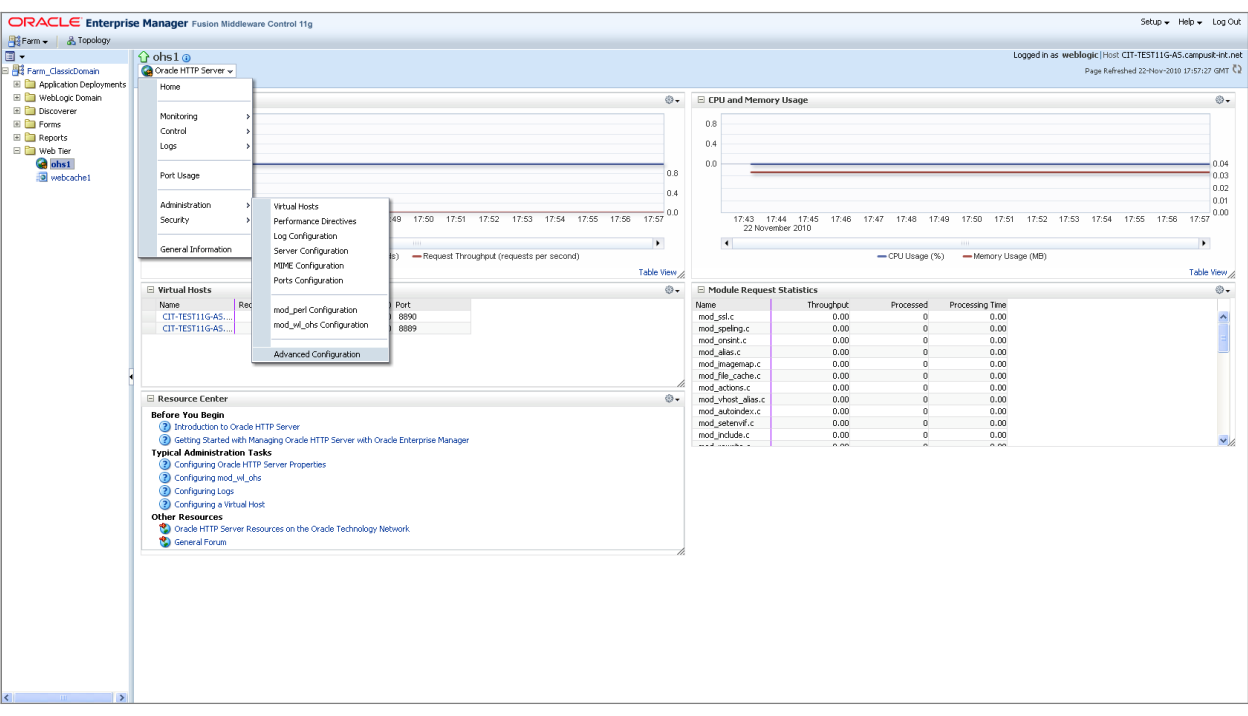

#### **3** In the pick-list select Administration > Advanced Configuration.

**4** In the drop-down list select the dads.conf file and click Go.

## **5** Add the following to the config file:

<Location /pls/quercus>

- SetHandler pls\_handler
- Order allow,deny
	- Allow from All
	- AllowOverride None
	- PlsqlDatabaseUsername quercus\_web
	- PlsqlDatabasePassword quercus\_web
- PlsqlDatabaseConnectString cit-qtest8-db:1521:qtest8 SIDFormat
- PlsqlSessionStateManagement StatelessWithResetPackageState
- PlsqlAlwaysDescribeProcedure Off

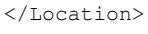

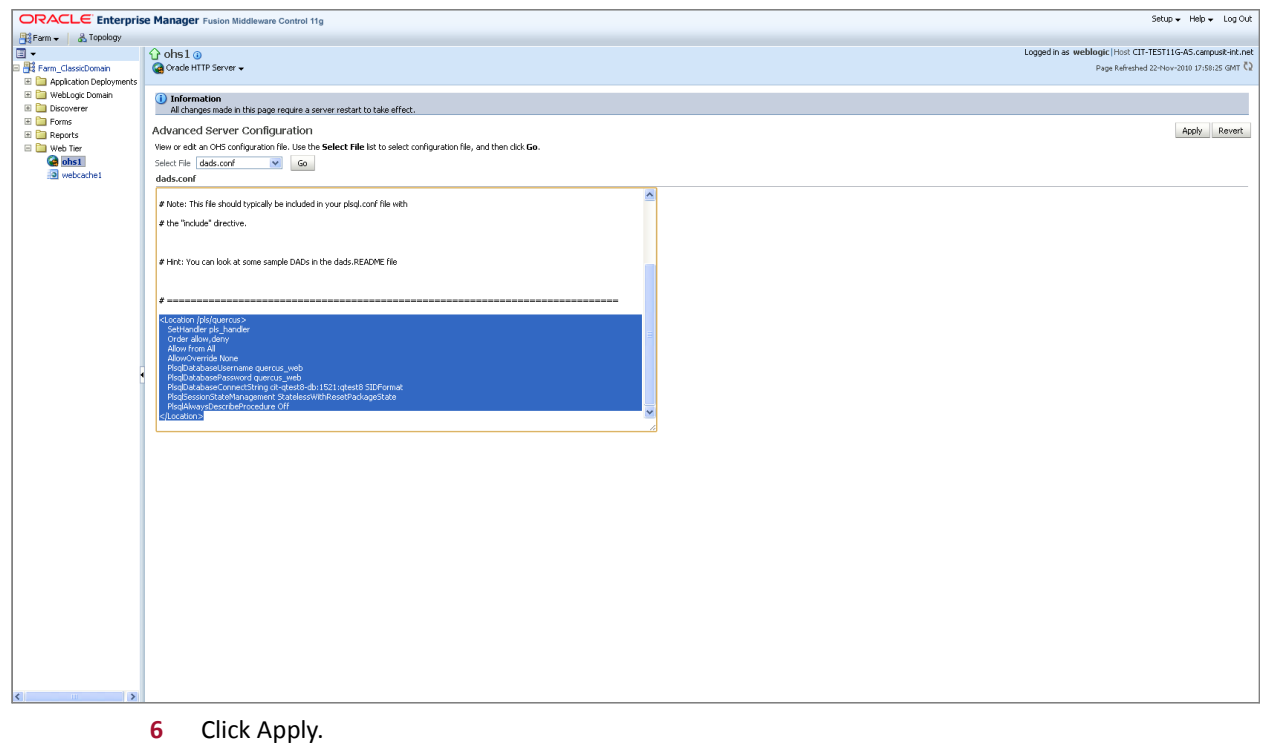

**7** Restart the HTTP server.

## 8 Address software integration

QuercusPlus can be quickly integrated with a number of web service address software solutions. QuercusPlus has full support for the following solutions:

- **•** Experian QAS Quick Address Pro V5.2
- **•** AFD Postcode Plus Version 6.6.31
- **•** Capscan Matchcode 5

Integration with QuercusPlus is a two stage process. First, install and configure the address software on your chosen server (refer to the vendors installation notes for details). Secondly, update two parameters in the QuercusPlus database providing details of the address software used and the URL used to invoke the service.

#### **To update the parameters in QuercusPlus**

- **1** Open a SQL session.
- **2** Connect to the QuercusPlus database as the QUERCUS user.
- **3** Run the following commands:

```
Update oc_parameter oc
set oc.value string = <<address software type>>
where oc.parameter = 'QAS SERVER TYPE';
```
the available << address software type>> values are QAS, AFD and CAP

Update oc\_parameter oc set oc.value string = <<address service URL>> where oc.parameter = 'QAS SERVER URL';

the <<address service URL>> is the URL that the address software operates on. This URL is presented to you at the end of the address software installation.

- **4** Type COMMIT to save the changes.
- **5** Test the integration through QuercusPlus.

## Appendix 1 — Glossary

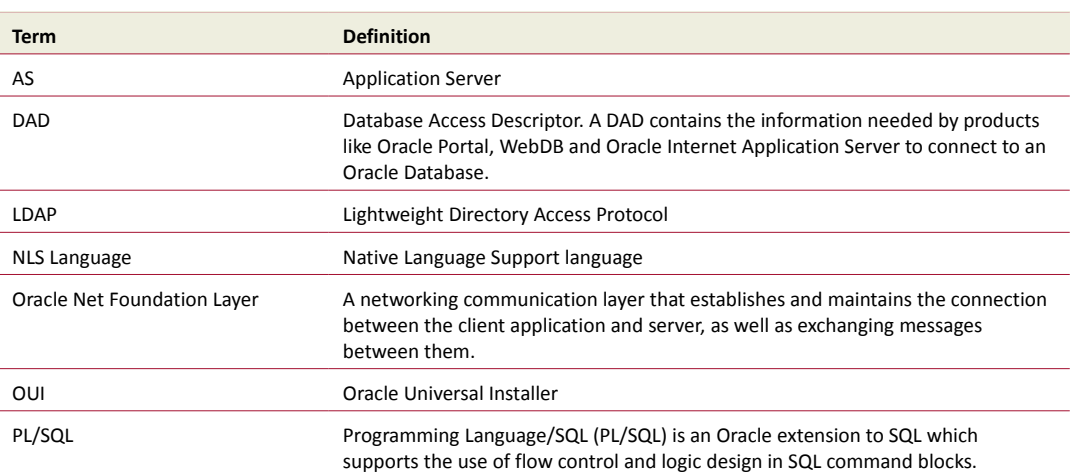

## <span id="page-35-0"></span>Appendix 2 — Installation guide for QuercusPlus version 8

## 8.1 Prerequisites

To proceed with installation the following are required:

- **•** application of the latest QuercusPlus Maintenance Releases SU2700
- **•** a supported operating system installed and tested on the target computer.
- **•** administrative privileges on the target computer
- **•** running SQL\*Plus on a Windows machine
- **•** familiarity with object-relational database management concepts
- **•** familiarity with Oracle APEX applications
- **•** administrative access to your OPENCAMPUS workspace
- **•** familiarity with the patch structure
- **•** ability to copy image files to your HTTP server
- **•** SQL\*Plus release 11.2.0.1.0

We recommend that all patches are applied in sequence of release to maintain test and production environments as close as possible. This enables efficient identification of issues.

#### 8.2 Confirm your SQL\*Plus version

To be able to successfully install this patch and print out the HTML version of the installation report you will need to use a minimum of SQL\*Plus release 11.2.0.1.0.

#### **To check your version of SQL\*Plus**

- **1** Open a Command Prompt.
- **2** Type in sqlplus and hit enter.

This will show your current version of SQL\*Plus.

## 8.3 Install New APEX workspace

For Version 8 we are introducing a new WorkSpace called CAMPUSIT. This will NOT overwrite any existing workspace that you have installed.

#### **To install the CAMPUSIT workspace**

- **1** Download the zip file from SU2800 and extract the contents on to your local drive.
- **2** Log into the APEX Internal Workspace as the system administrator.
- **3** Click on Manage Workspace.
- **4** Select Import Workspace (found in the Export Import section).
- **5** Click on Browse.
- **6** Navigate to the patch on your local drive and select the file WORKSPACE\_CAMPUSIT.sql located in the application folder then click on Next.
- **7** Once the file has been imported successfully click on Install.
- **8** Set the Value in Re-use existing schema? to Yes.
- **9** Select the Schema name QUERCUS\_PROXY.
- **10** Click on Next.
- **11** Check the 'Check to proceed with the installation of the workspace which will have full access to the primary schema shown and additional schemas as indicated' check box.
- **12** Click on Next followed by Install Workspace.

## 8.4 Creating new admin users for the new workspace

Once the Work Space has been installed you will need to create a new admin user.

#### **To create an admin user**

- **1** Click on Manage Workspace.
- **2** Click on Existing Workspaces.
- **3** Select the CAMPUSIT workspace.
- **4** Click on Manage Users.
- **5** Click on Create User.
- **6** Insert the new user details.
- **7** Click on Create.
- **8** Log out of the internal workspace and log into the New CAMPUSIT workspace.

#### 8.5 Install APEX applications

CampusIT recommend that you keep only one version of each application in your CAMPUSIT workspace. This keeps your workspace clean and organised, it is always clear which application is in use and it avoids confusion with application IDs and application aliases.

#### **Prerequisites**

**1** Confirm that you have no applications installed on any workspaces with the following details:

APPLICATION\_NAME: "QuercusPlus 8.0"

- **•** If you do have this installed you will need to ensure this has an application ID of 1001.
- **•** If it does not have this application ID then you will need to change the application name.

## **To install APEX applications**

- **1** Copy the folder Application to your local drive.
- **2** Change the shortcut using the Command Prompt:
	- **a** Right-click on the Command Prompt application shortcut and go to Properties.
	- **b** In the shortcut tab, in the start in field enter  $\sqrt{SU(2800)\sqrt{g}}$
	- **c** Click on Apply and OK.
- **3** Log into SQLPLUS as the System user
- **4** Type in @application\quercusplus80.sql;
- **5** Press Enter.
- **6** Once the installation has been completed confirm that there were no errors and that you can see the application in the new Campusit workspace

## 8.6 Install Forms

## **To install Forms**

**1** Unzip the patch onto a drive.

You must ensure that the patch is created correctly. See Patch Structure below.

- **2** Shut down the Forms Server.
	- **a** Go to the Weblogic server and sign in.
	- **b** In the Domain Configurations section click on Servers.
	- **c** Click on the Control tab.
	- **d** Select the Forms server.
	- **e** Click on the Shutdown button.
	- **f** Select Force Shutdown Now.
- **3** Once the Server has been successfully shutdown copy the files to the Application Server .
- **4** Copy the contents of the Forms folder from SU2800\Forms\windows to the Forms folder on your application server.
- **5** Restart the Forms Server
	- **a** Go to the Weblogic server and sign in.
	- **b** In the Domain Configurations section click on Servers.
	- **c** Click on the Control tab.
	- **d** Select the Forms server.
	- **e** Click on the Start button.

## 8.7 Install Reports

#### **To install Reports**

- **1** Shut down the Forms Server.
	- **a** Go to the Weblogic server and sign in.
	- **b** In the Domain Configurations section click on Servers.
	- **c** Click on the Control tab.
	- **d** Select the Forms server.
	- **e** Click on the Shutdown button.
	- **f** Select Force Shutdown Now.
- **2** Copy the contents of the Reports folder from SU2800\Reports\windows to the Reports folder on your application server.
- **3** Restart the Forms Server
	- **a** Go to the Weblogic server and sign in.
	- **b** In the Domain Configurations section click on Servers.
	- **c** Click on the Control tab.
	- **d** Select the Forms server.
	- **e** Click on the Start button.

### 8.8 Install database changes

As part of Version 8 we have changed the way that software is installed. We now use QPATCH in place of run\_update. This will provide an HTML report with any possible issues that arose during the installation, the errors will be prioritised in the report between High and Low.

The report will also show a Database Schema Summary, this will tell you what object types, total counts and invalid files you have on your system. If there are any invalid items they will show at the bottom of the report.

#### **To install the database changes**

- **1** Unzip the patch onto a drive. You must ensure that the patch is created correctly see Patch Structure.
- **2** Change the shortcut in your Command Prompt.
	- **a** Right-click on the Command Prompt application shortcut and go to Properties.
	- **b** In the shortcut tab, in the start in field enter  $\sum_{s=1}^{n}$
	- **c** Click on Apply and OK.
- **3** Start the SQLPlus application and connect to the database as the SYSTEM user.
- **4** Execute the install script. Enter @qpatch.sql.
- **5** When prompted press Enter.
- **6** Once the installation has finished check for errors in the new HTML report qpatch.SU2800.html.

## 8.9 Install images

#### **To install images**

- **1** Unzip this patch onto a drive.
- **2** Locate the CIT folder in the patch: <drive>\SU2800\images\\*.\*.
- **3** Go to your application server images folders.
- **4** Create a new folder called i40.
- **5** Copy all the images over from the old images folder.
- **6** Copy the file and all its contents cit into the new i40 file.
- **7** Copy jquery-ui-1.8.custom.min.css to images40\libraries\jquery-ui\1.8\ui.

## 8.10 Post-installation checks

#### **To perform post-installation checks**

- **1** Ensure that your newly imported Forms and Reports will run.
- **2** Ensure that there are no broken image links in your forms and reports.
- **3** Run QCheck to create a crosscheck report and upload it to Configuration Manager.

### 8.11 Rollback procedure

#### **To revert to a prior installation**

- **1** Recover Quercus database to the point prior installing this patch.
- **2** Replace the images directory on the application server from the backup.
- **3** Restart the form server.

## Appendix 3 — Quercus 8 embedded forms configuration

## 8.12 What are embedded forms?

Embedded forms in the QuercusPlus Menu are one of the new features introduced in Quercus 8.

The feature allows you to configure forms to run in the same browser frame as the QuercusPlus Menu.

You can also configure a single sign-on — so that users do not have to enter credentials when they connect to the Classic Interface.

## 8.13 Configuration

#### 8.13.1 QuercusLive Control Centre

There are three parameters in the Control Centre that determine how the embedded functionality works.

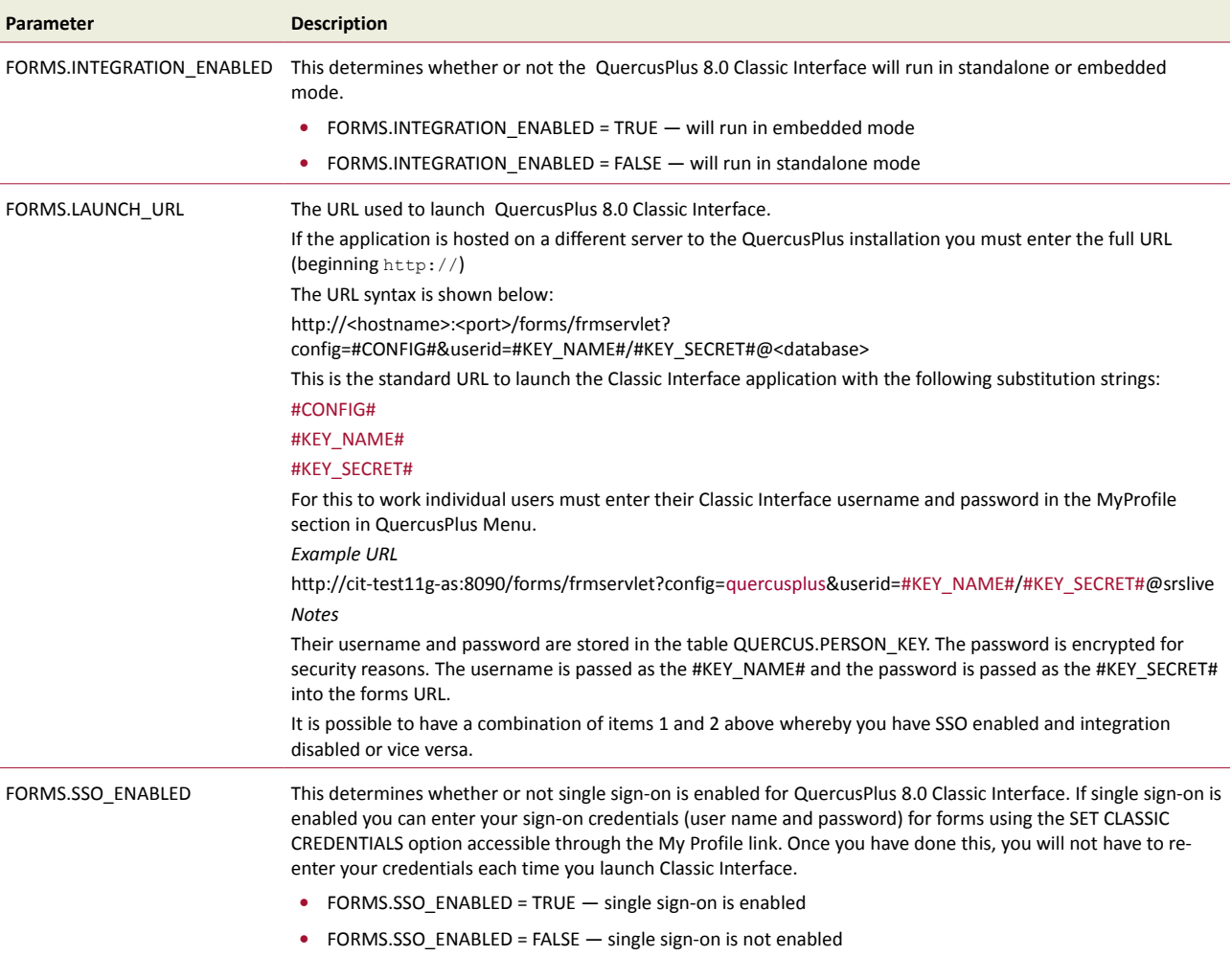

### 8.13.2 Application server

A specific web forms configuration is required for the embedded forms. It is necessary to create a new environment in the file formsweb.cfg which can be found in \$ORACLE\_INSTANCE\_HOME\config\FormsComponent\forms\html

#### Add the following to the end of the file:

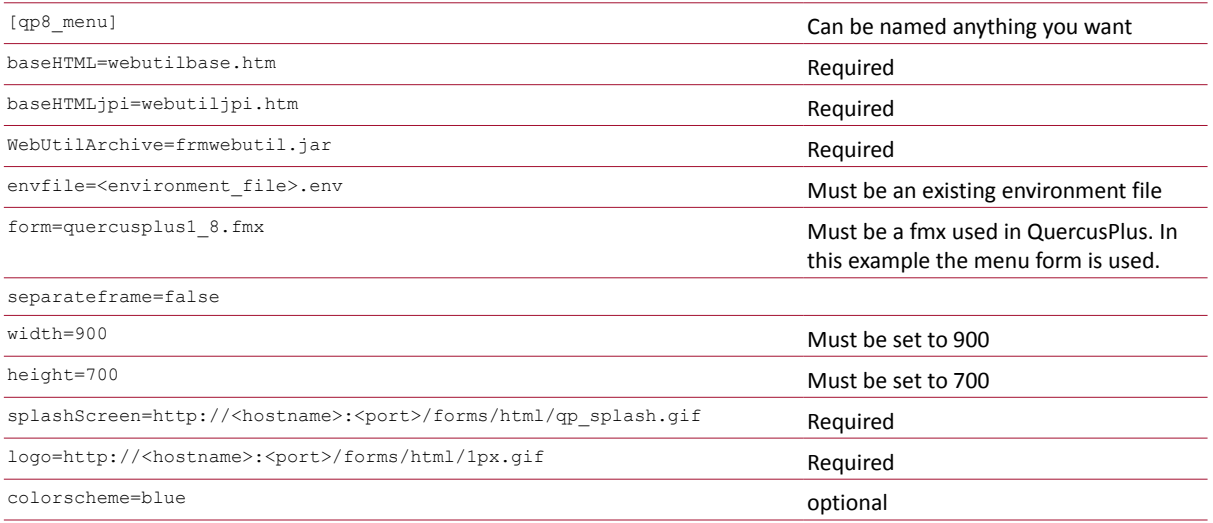

#### 8.13.3 Single sign-on for end-user

You can configure QuercusPlus 8.0 so that you do not need to enter your username and password each time you open Classic Interface — this is known as *single sign-on*.

If the parameter for single sign-on has been enabled then any QuercusPlus Menu user who has access to the Classic Interface has to update their profile adding their Classic Interface username and password. They can do this by logging into QuercusPlus Menu and going to *My Profile*.

#### **To enable single sign-on**

- **1** Change the FORMS.SSO\_ENABLED parameter to TRUE,
- **2** Click the My Profile link at the top of the Quercus 8 page.
- **3** In the TASKS links on the right of the page click SET CLASSIC CREDENTIALS.
- **4** Enter your user name and password for Classic Interface and click Save.

Your Classic Interface credentials are encrypted and saved to the database in the table QUERCUS.KEY\_STORE.

#### 8.13.4 Smart Link

The Classic Interface is called through a Smart Link. By default the Classic Interface Smart Link is configured on the Home Page of the QuercusPlus Menu however you may want to configure extra Smart Links to bring up individual forms (separate configurations will be required in the formsweb.cfg file for separate forms). When creating the Smart Links it is important that you use the following URL format – watch out for typos!

f?p=QUERCUS:CLASSIC:&APP\_SESSION.::::P20\_CONFIG,P20\_TITLE:<config\_name>,QuercusPlus

*Example*

f?p=QUERCUS:CLASSIC:&APP\_SESSION.::::P20\_CONFIG,P20\_TITLE:qp8\_menu,QuercusPlus